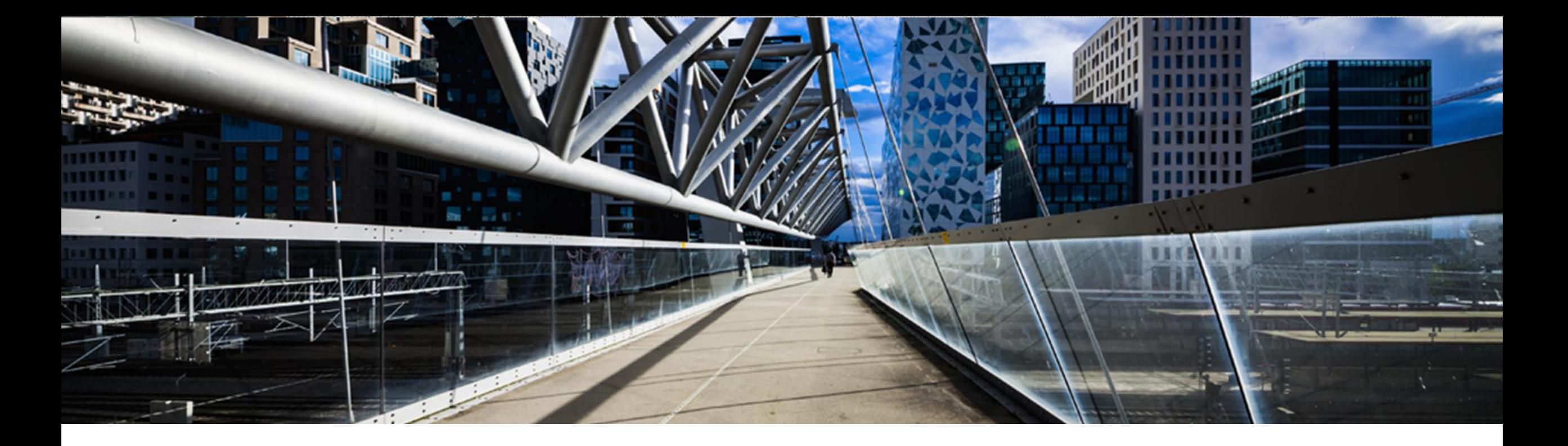

# **License Keys for SAP Sybase Products**

A step-by-step guide

SAP Global License Audit & Compliance

PUBLIC

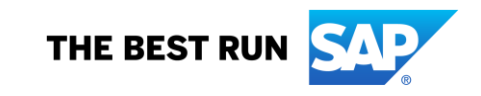

# **Agenda**

- ➢ **Where to request [a license](#page-2-0) key**
- ➢ **[Overview of License Keys Start Page](#page-3-0)**
- ➢ **[Request a license](#page-4-0) key for a new system**
- ➢ **[Generating SySAM](#page-8-0) 2.0 License Keys**
- ➢ *[Served License Model](#page-11-0)*
- ➢ *[Unserved License Model](#page-16-0)*
- ➢ **[Generating Afaria](#page-22-0) License Keys**
- ➢ **[Generating SQL Anywhere License Keys](#page-26-0)**
- ➢ **[Add License Keys to an Existing System](#page-28-0)**
- ➢ **[Sybase Entitlement Overview](#page-32-0)**
- ➢ *Upgrade SySAM [2.0 License Keys](#page-33-0)*
- ➢ *Check In SySAM [2.0 License Keys](#page-36-0)*
- ➢ **[Manage License Keys by License Host](#page-39-0)**

#### <span id="page-2-0"></span>**Where to request license keys - <http://support.sap.com/licensekey>**

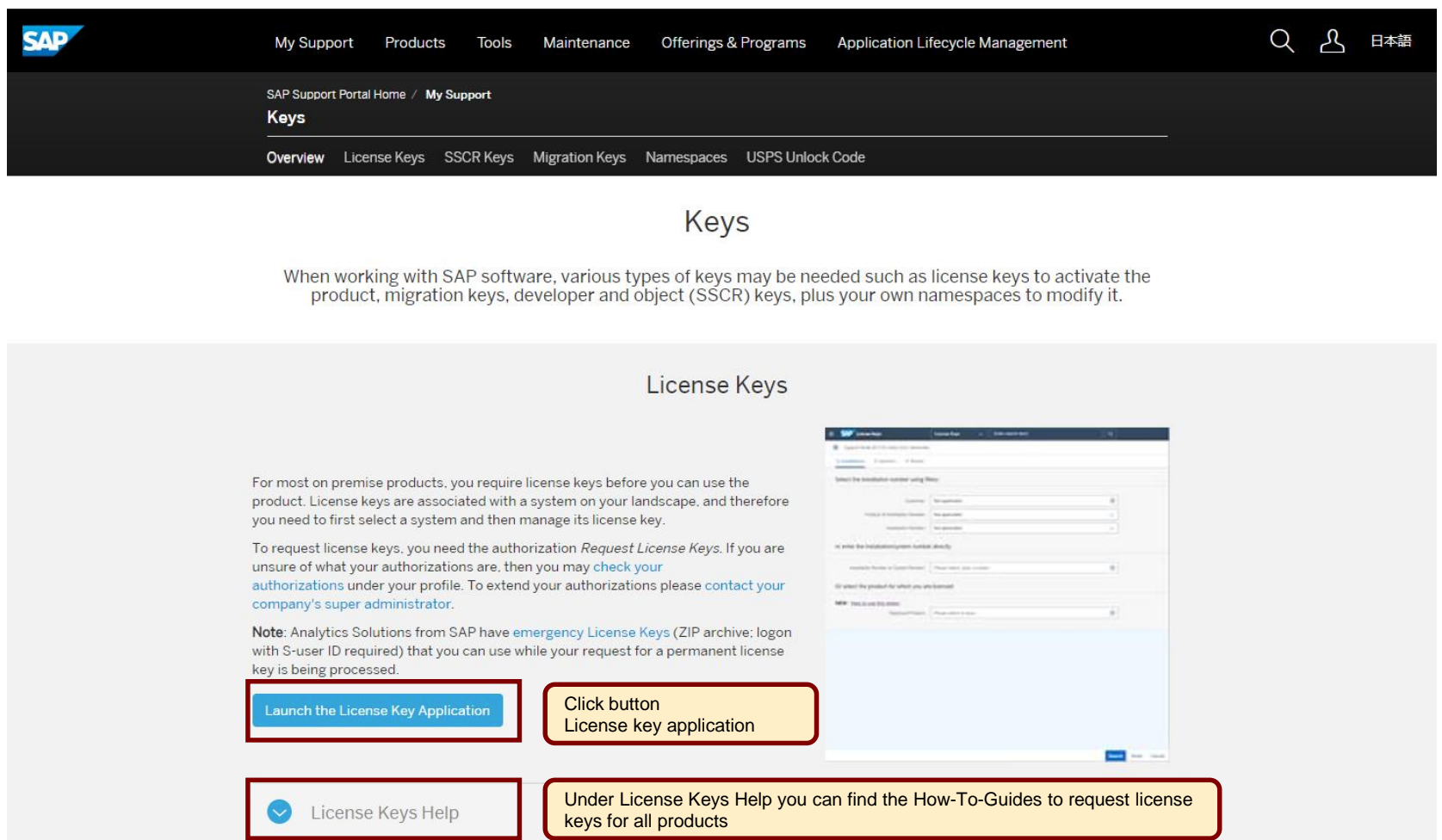

#### <span id="page-3-0"></span>**Overview of license key application starting page**

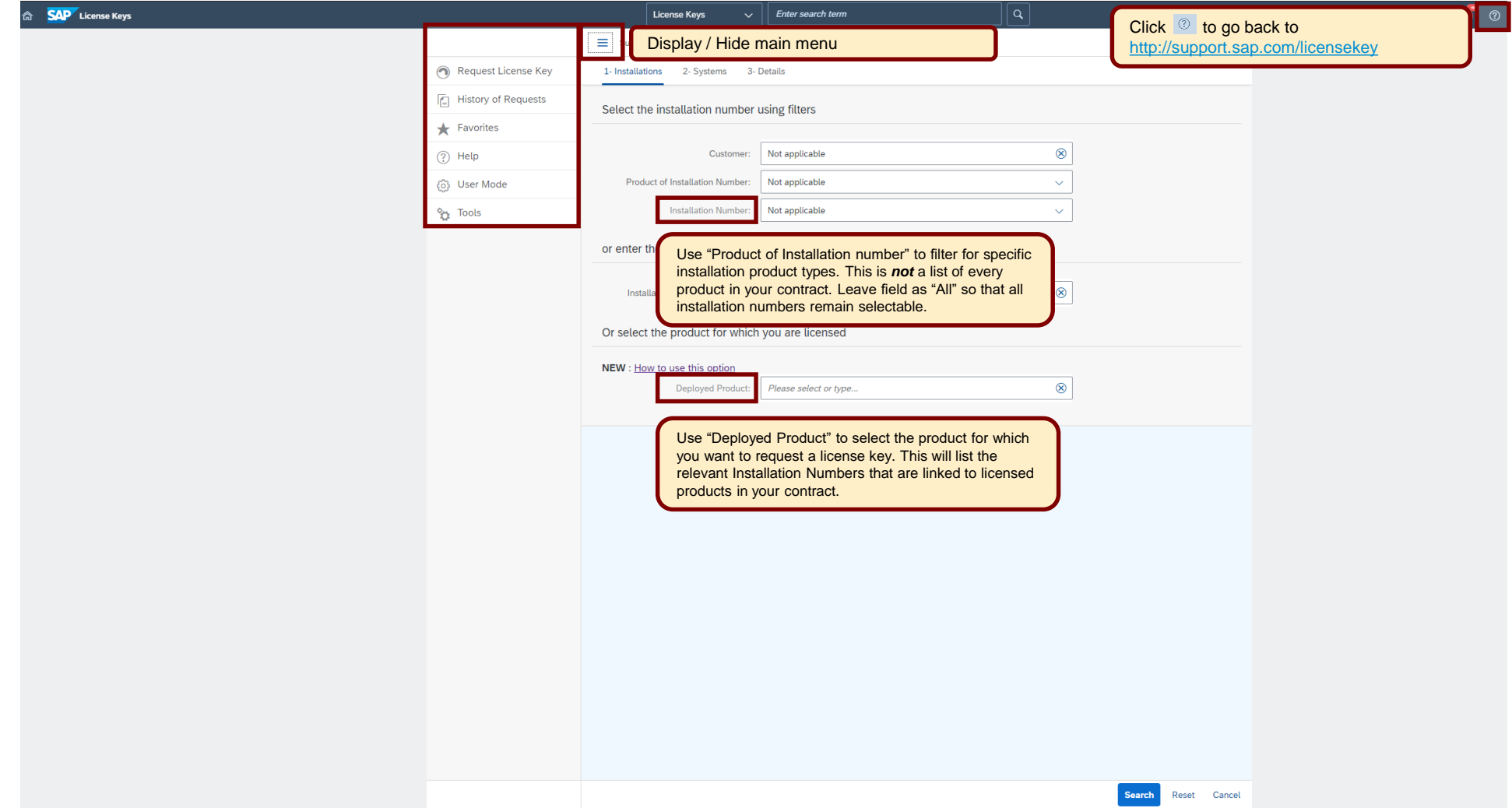

# <span id="page-4-0"></span>**Request a license key for a new system**

1- Installations 2- Systems 3- Details

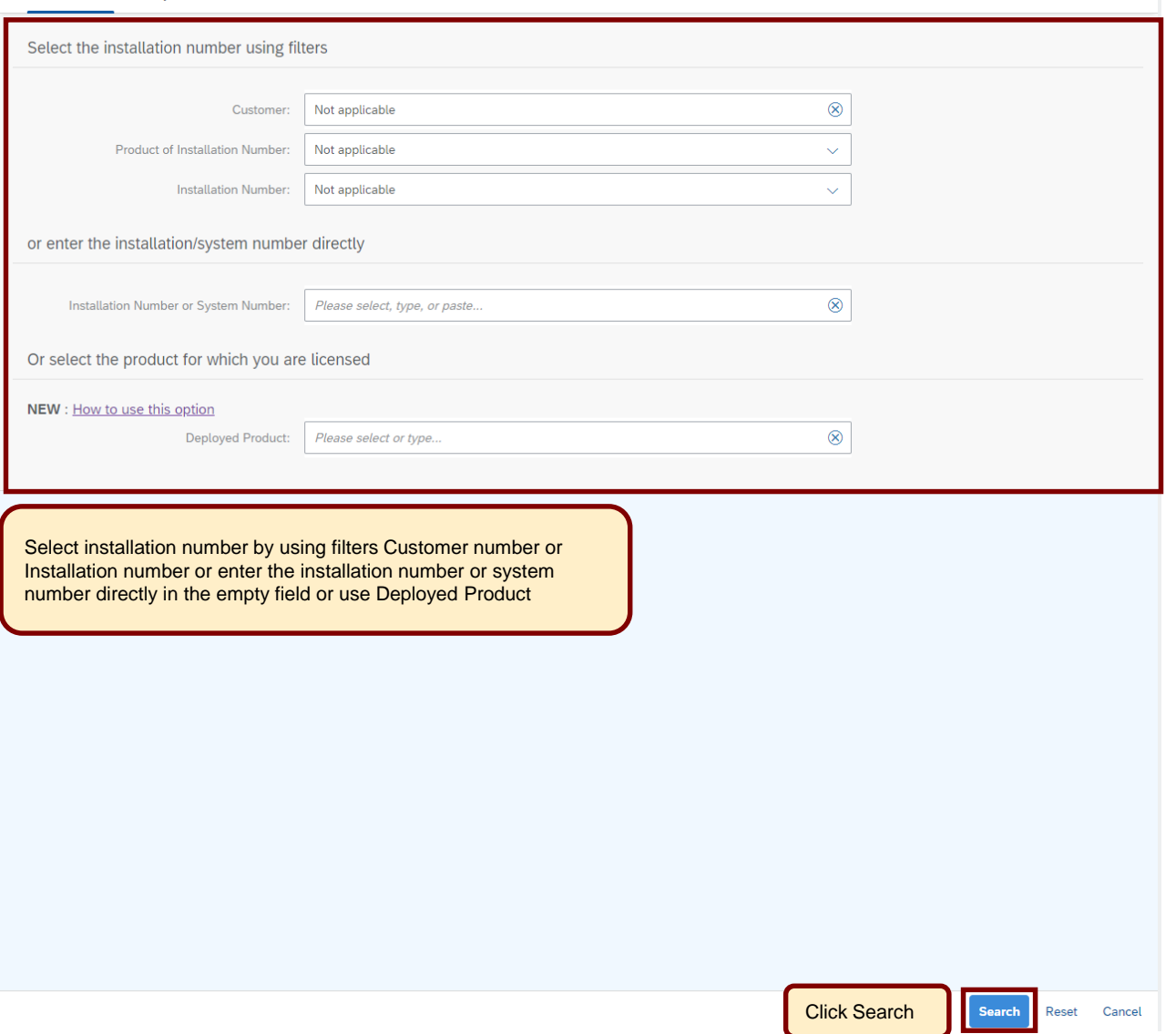

# **Request a License Key for a New System**

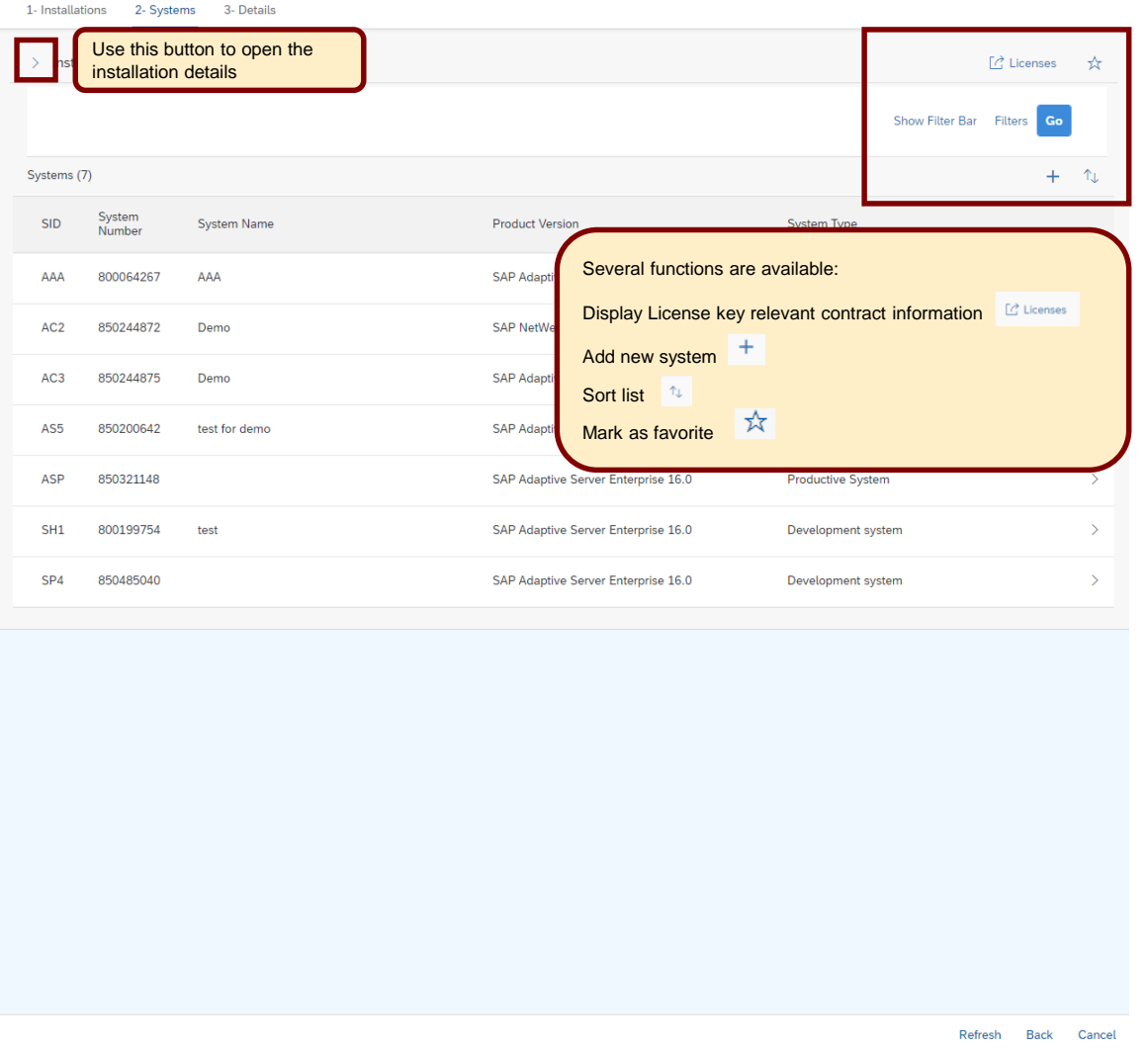

# **Request a License Key for a New System**

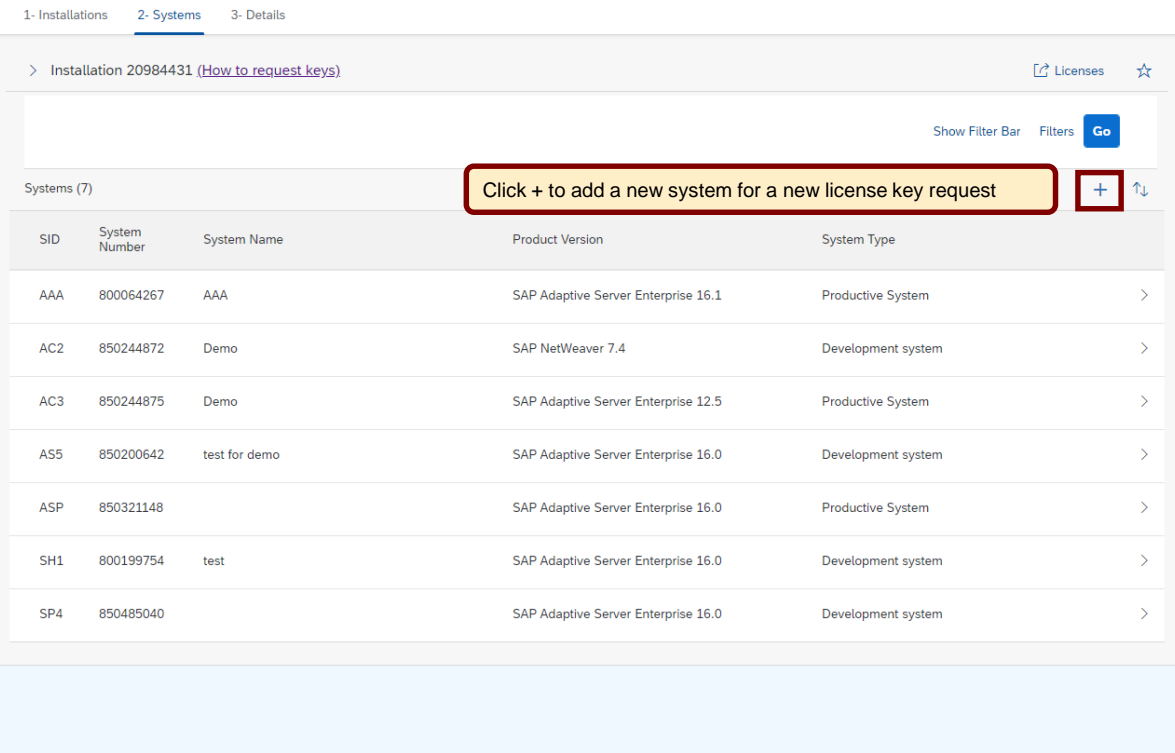

Refresh Back Cancel

# **Request a License Key for a New System**

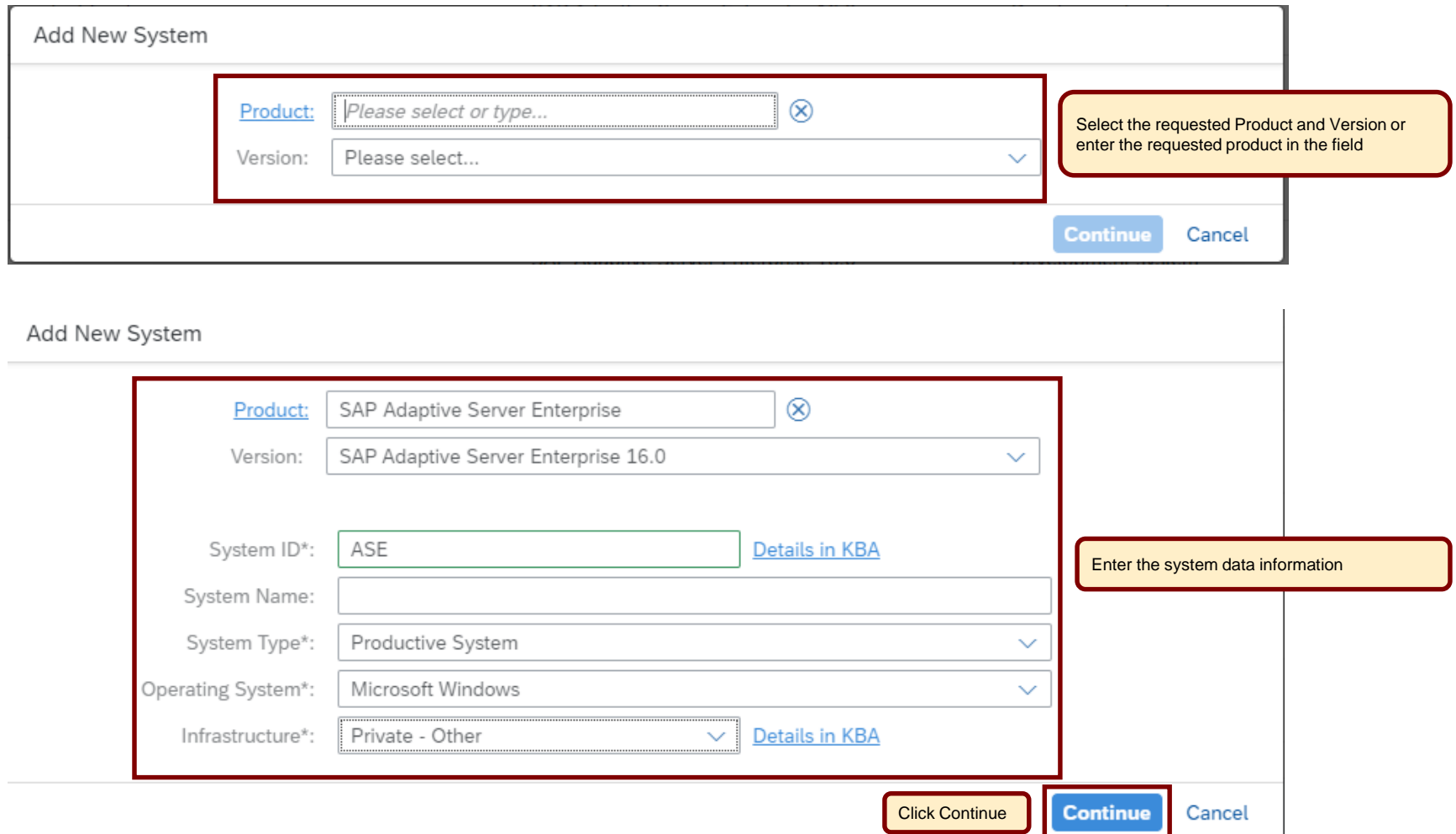

#### <span id="page-8-0"></span>**Generating SySAM 2.0 License Keys –** *Before you Begin*

*Below is an excerpt from the SySAM 2 Users Guide. It is recommended you review the SySAM 2 Users Guide prior to generating your license keys.*

#### **Determining Your License Deployment Model:**

➢Before you generate licenses for SySAM 2-enabled products, determine the license deployment model to use.

➢There are two license deployment models from which to choose: the served license model or the unserved license model.

➢When you use the un-served license deployment model, you generate and download a separate license for each machine where the product runs.

➢SAP recommends that you use the served license model if you run products on more than several machines, as this simplifies and centralizes license administration providing more control over software assets.

#### **Generating SySAM 2.0 License Keys –** *Before you Begin*

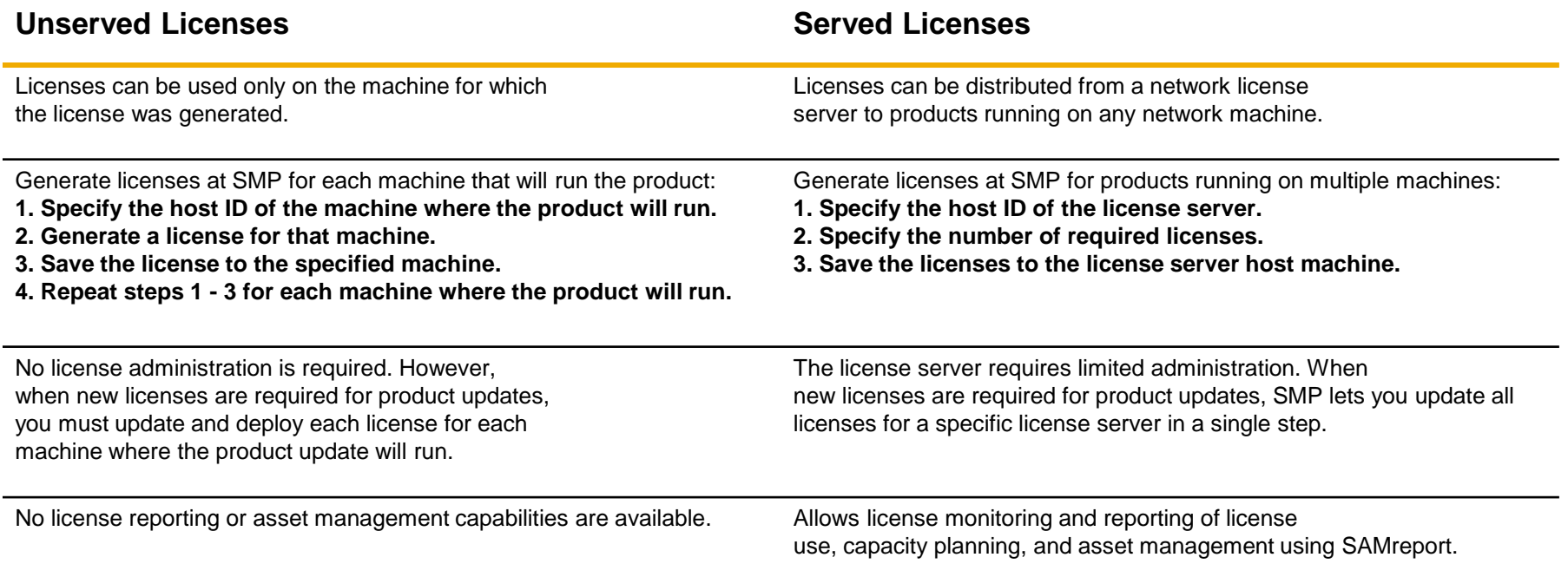

#### **Generating SySAM 2.0 License Keys –** *Before you Begin*

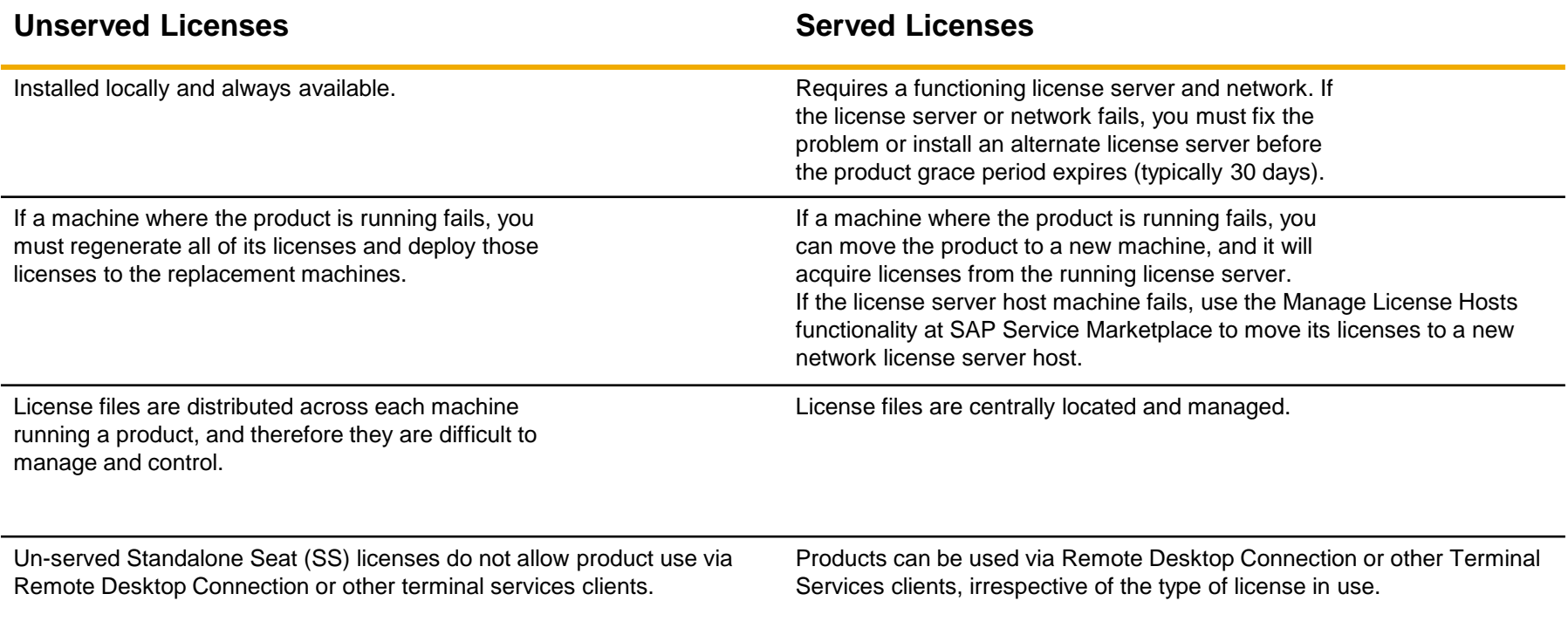

<span id="page-11-0"></span>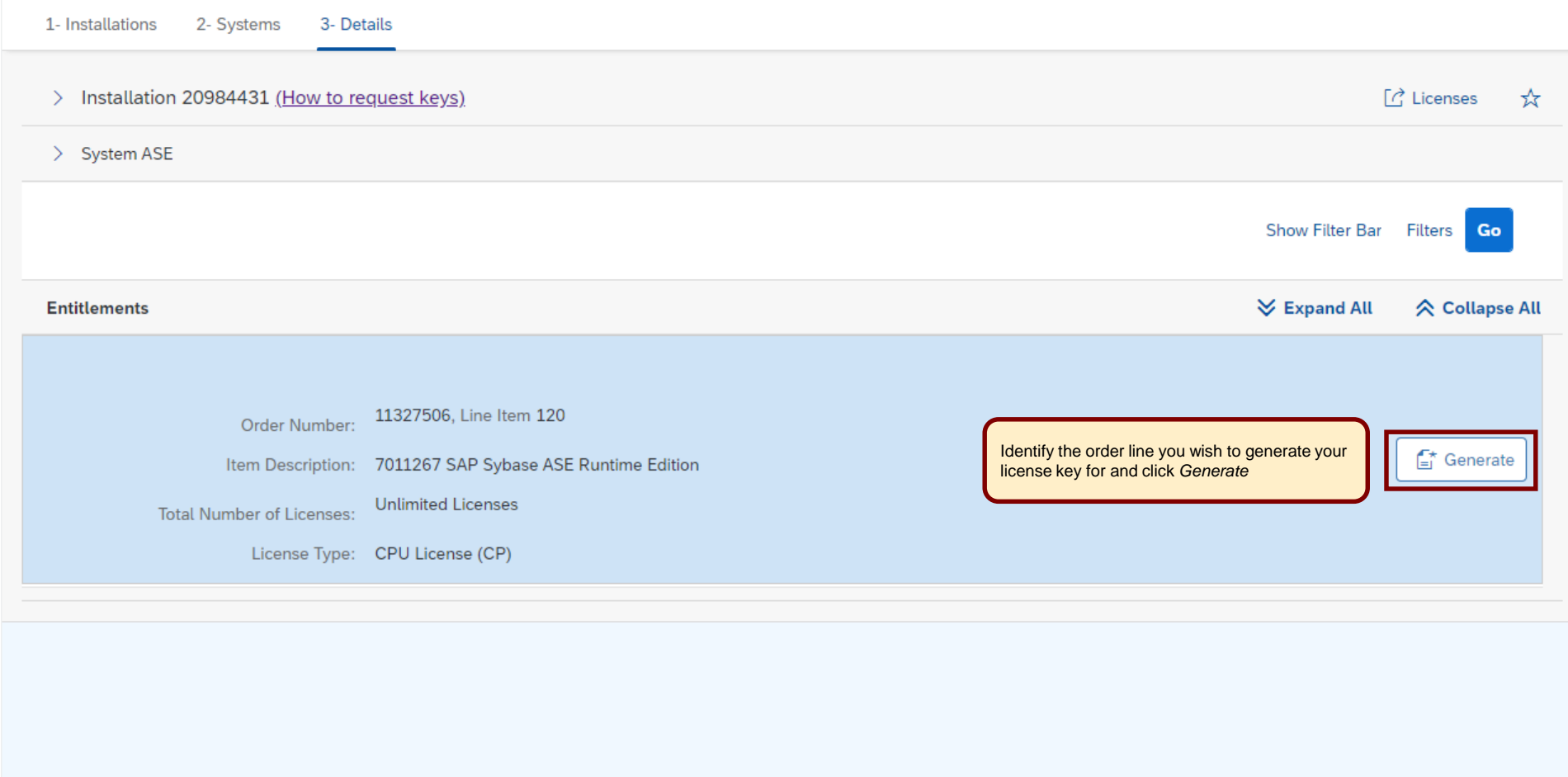

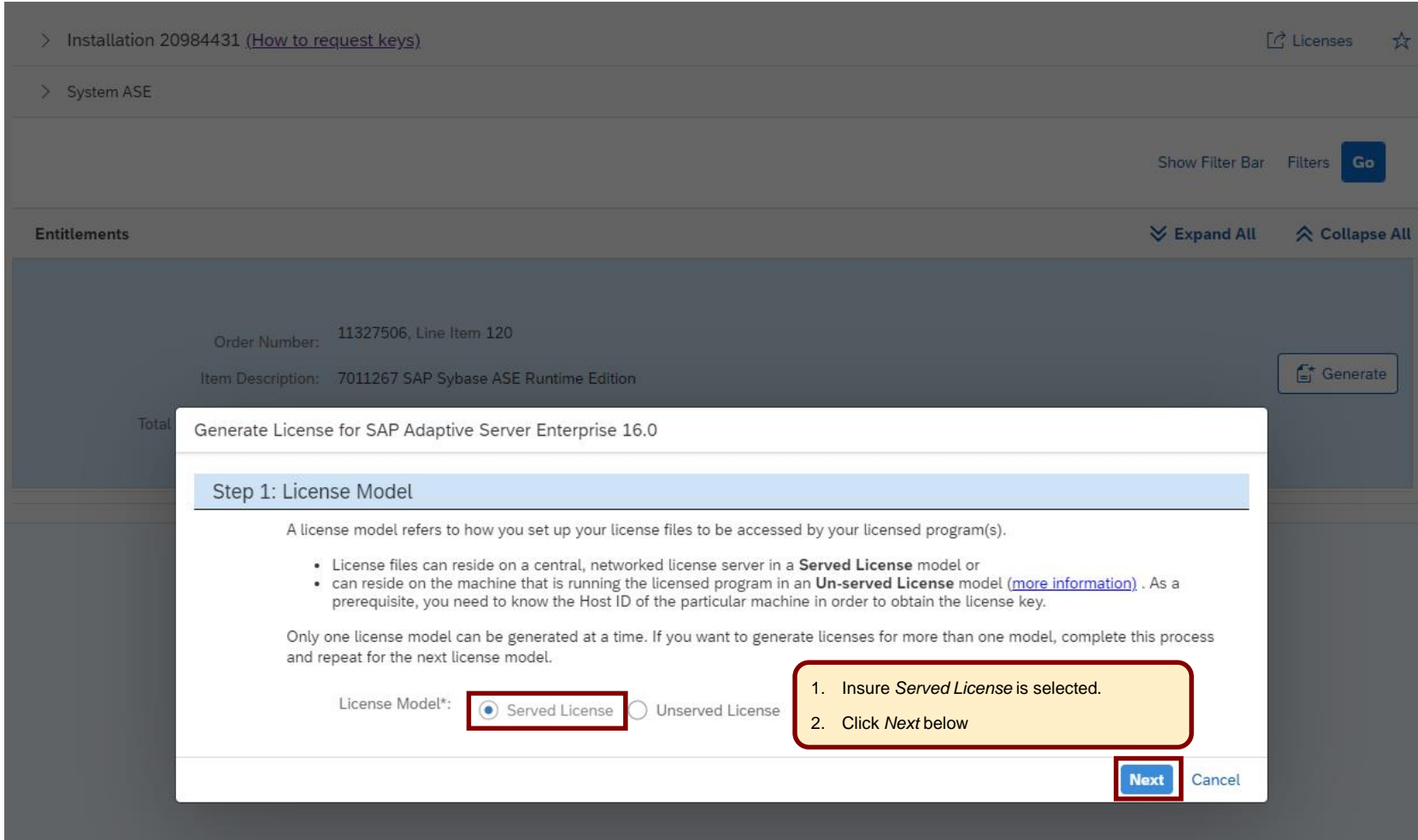

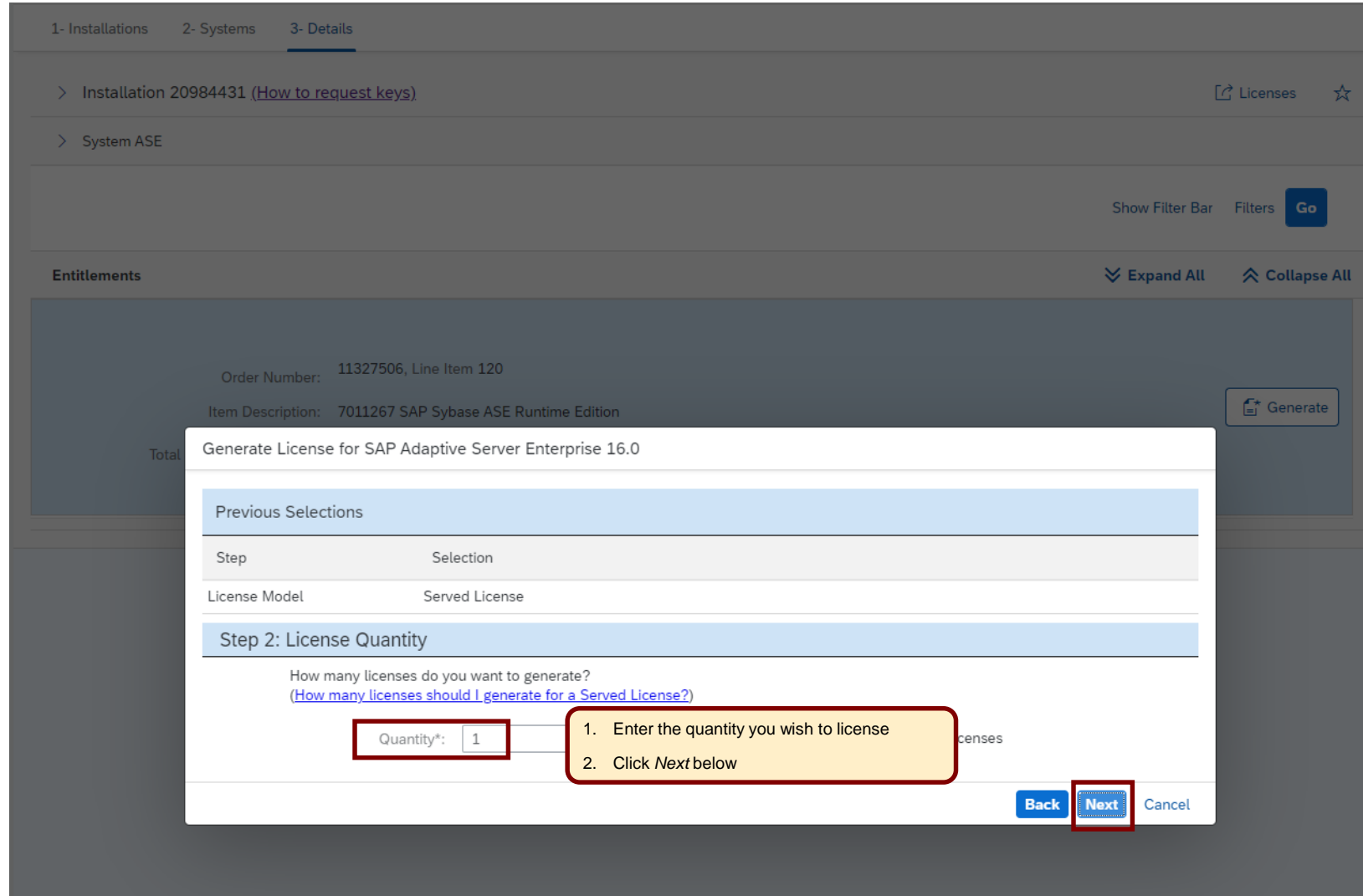

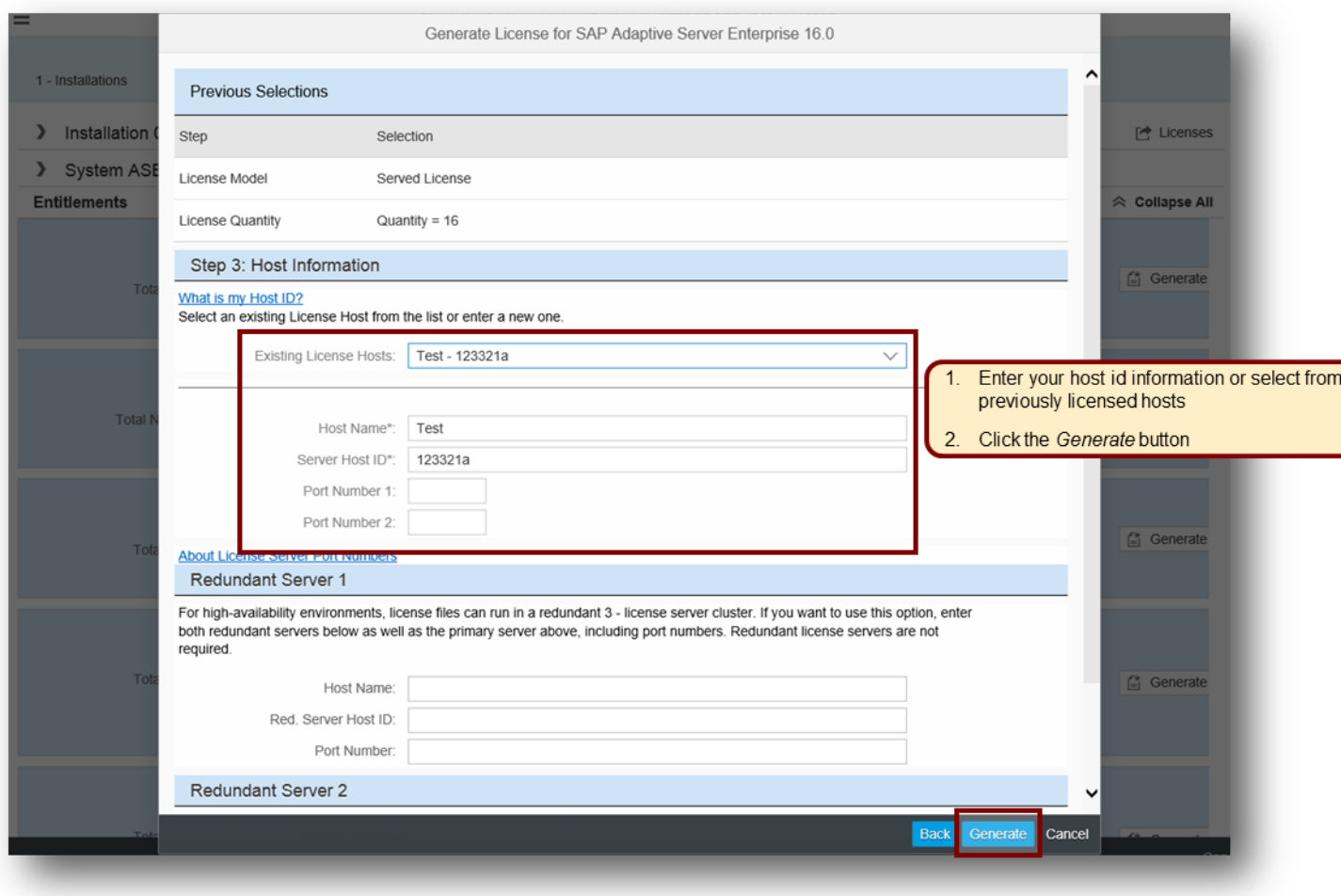

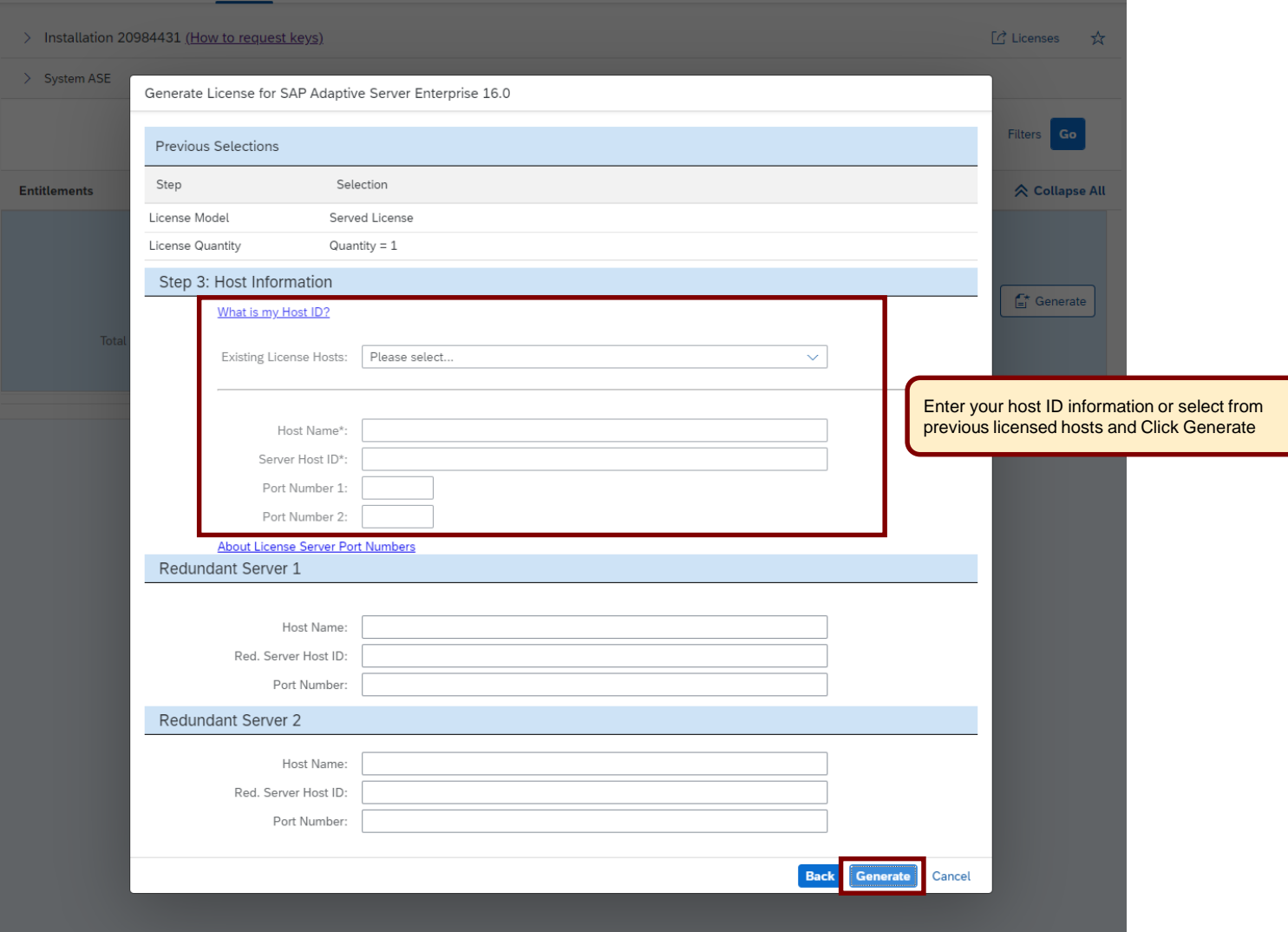

<span id="page-16-0"></span>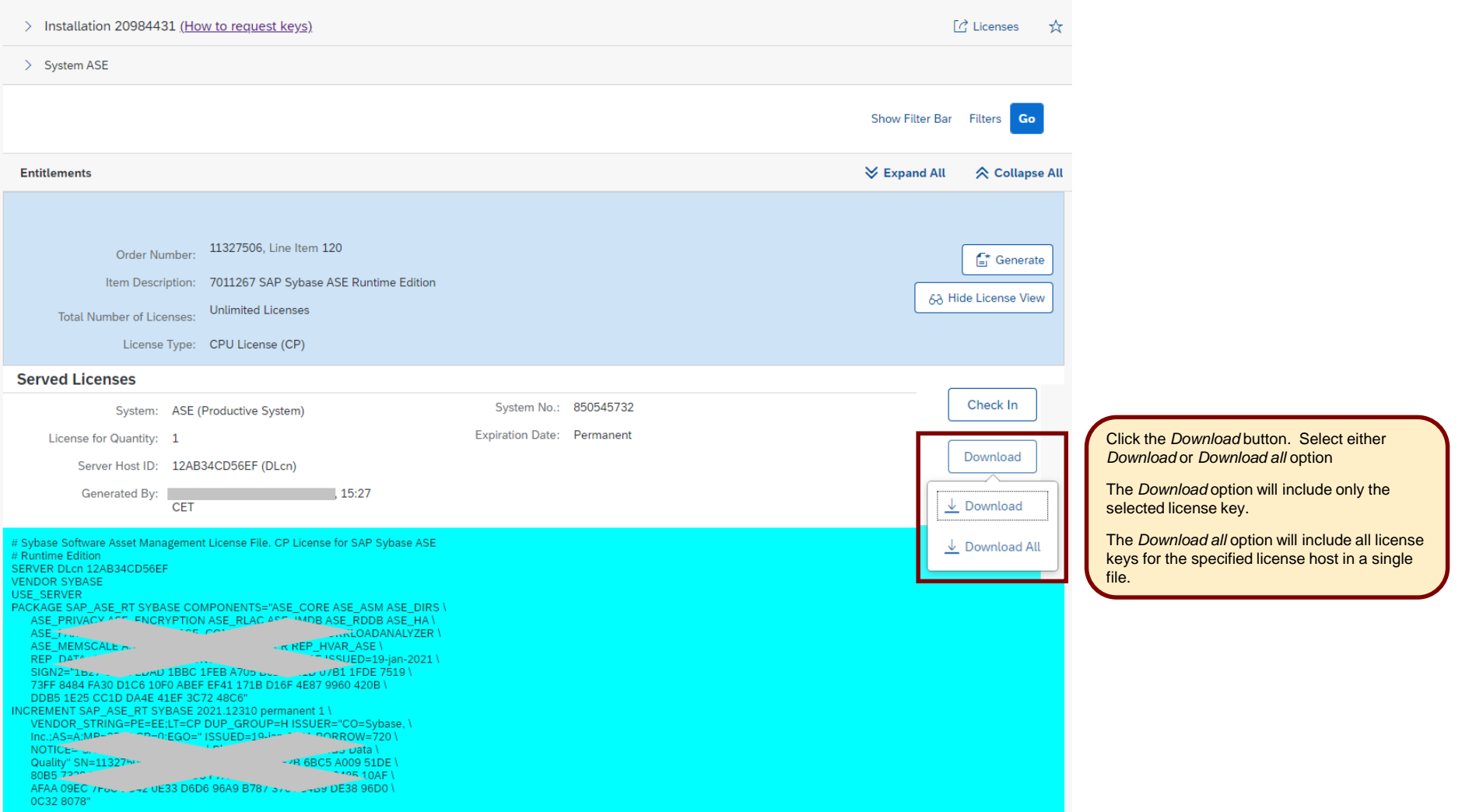

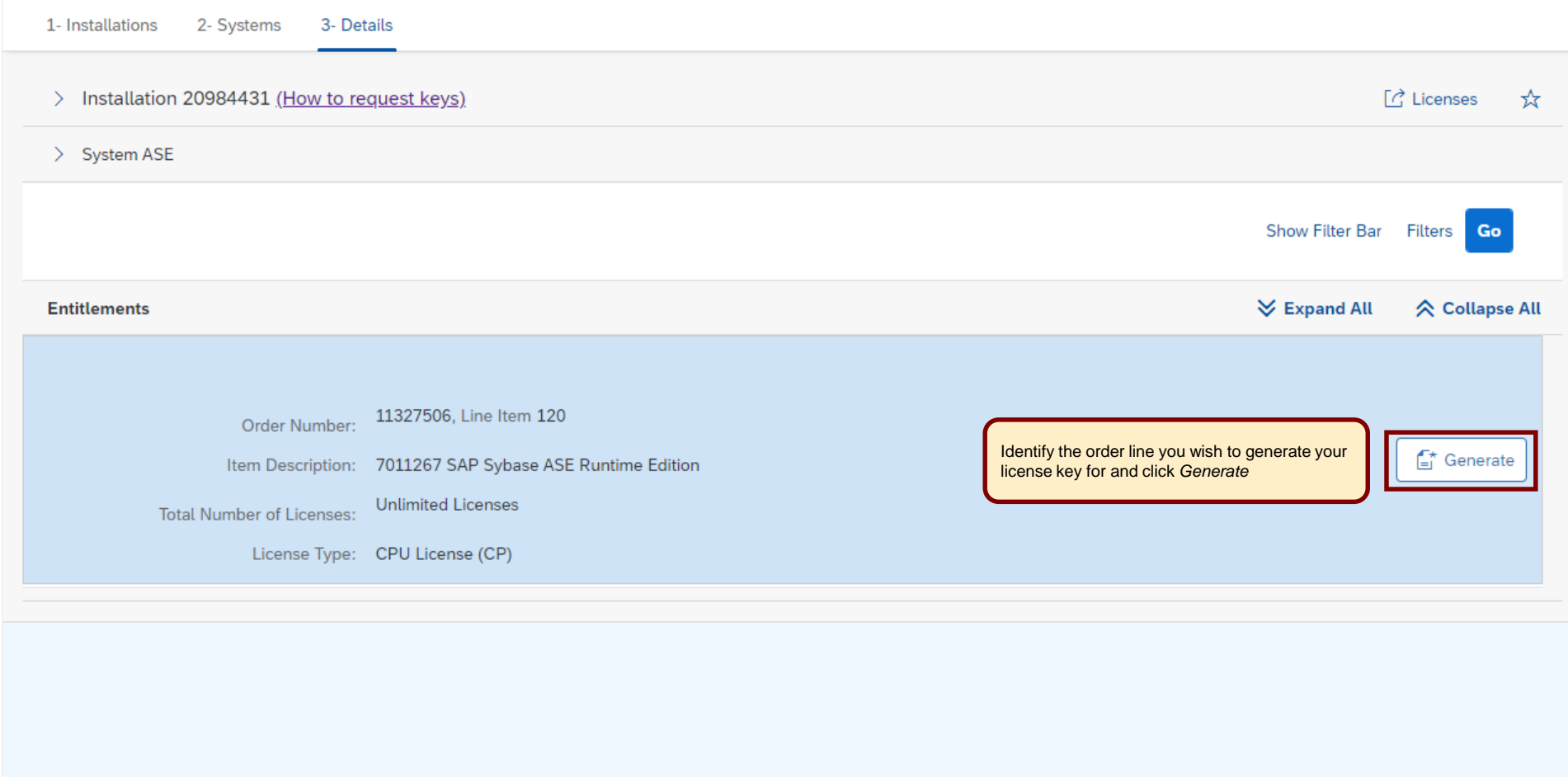

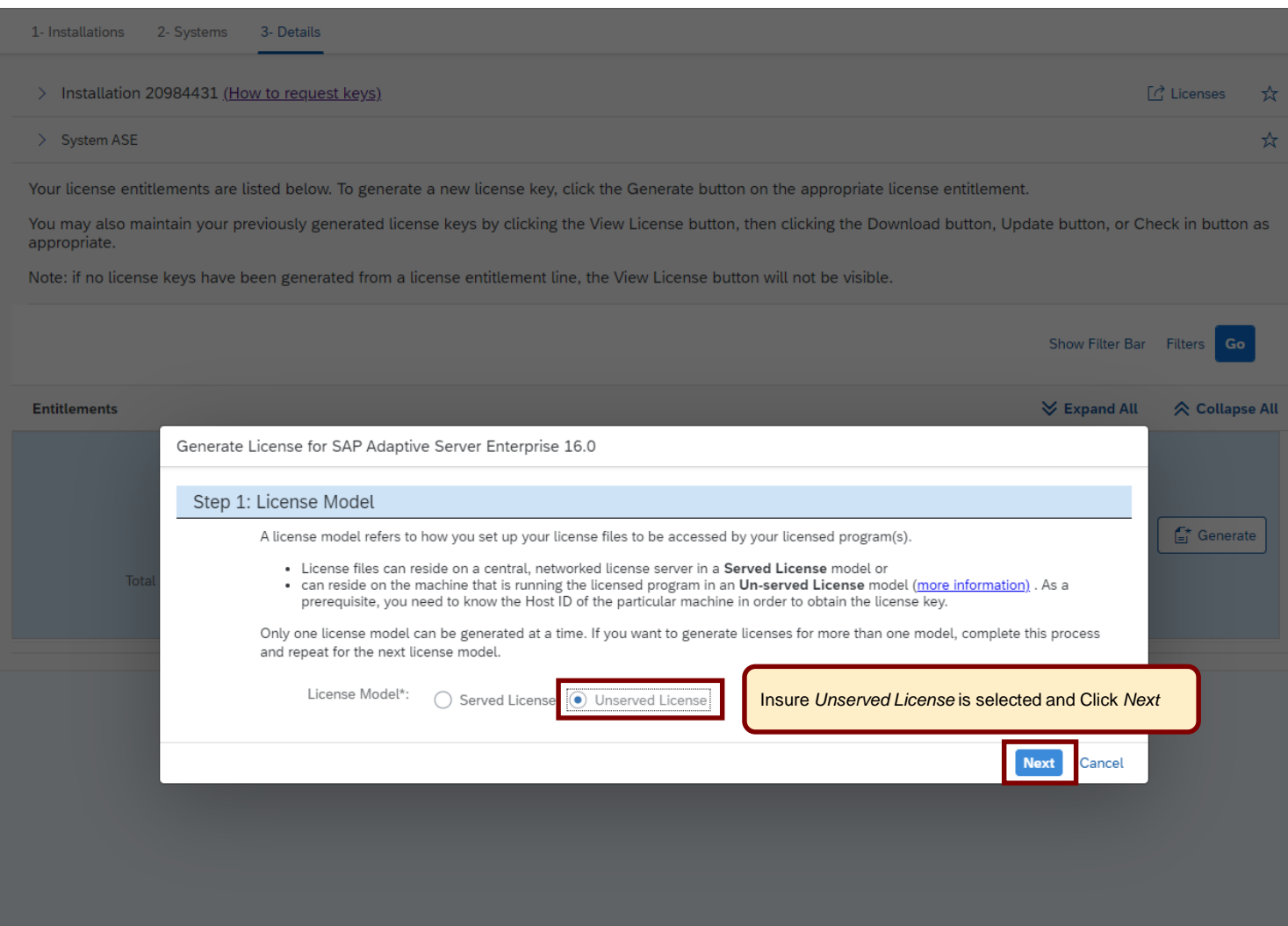

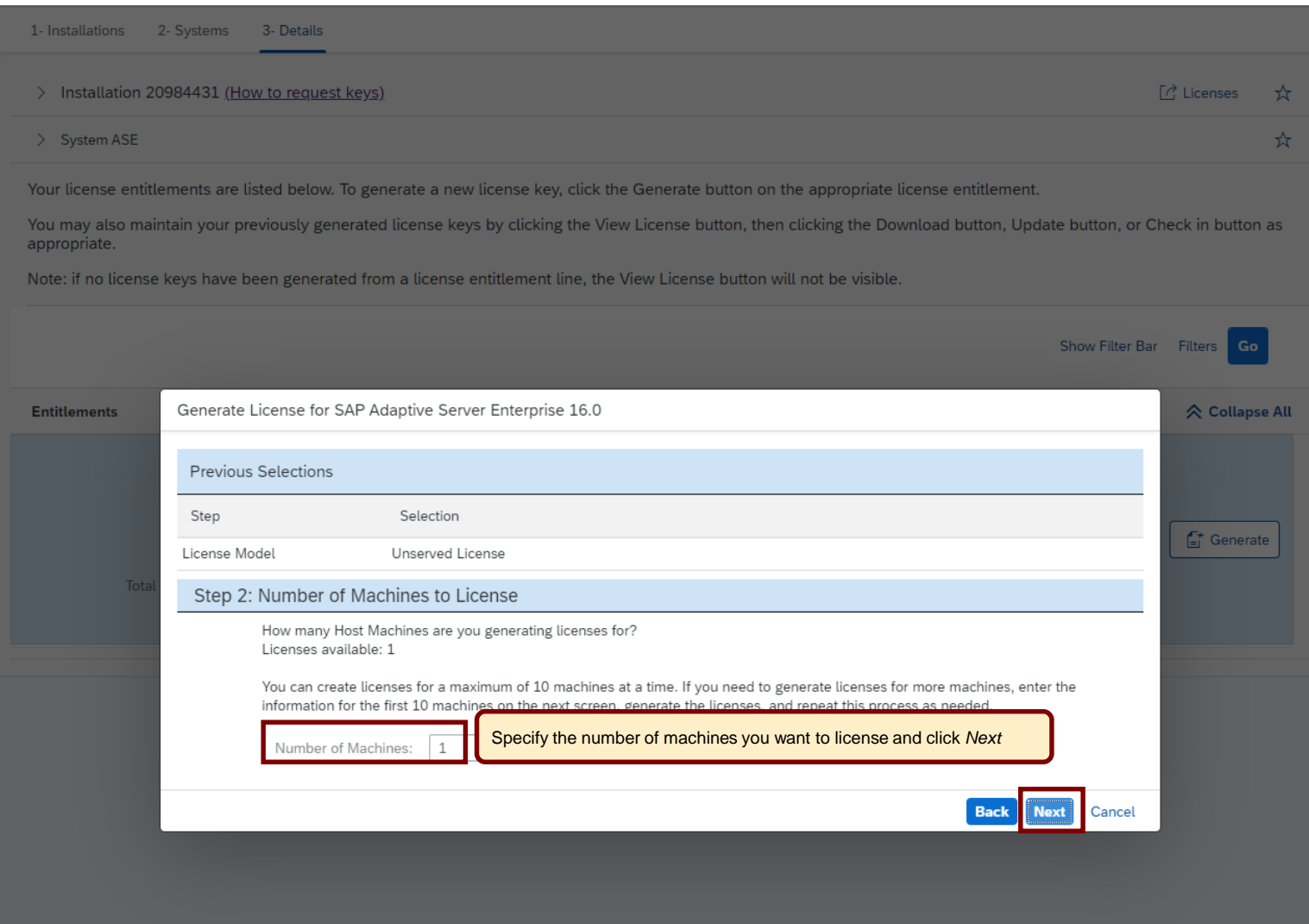

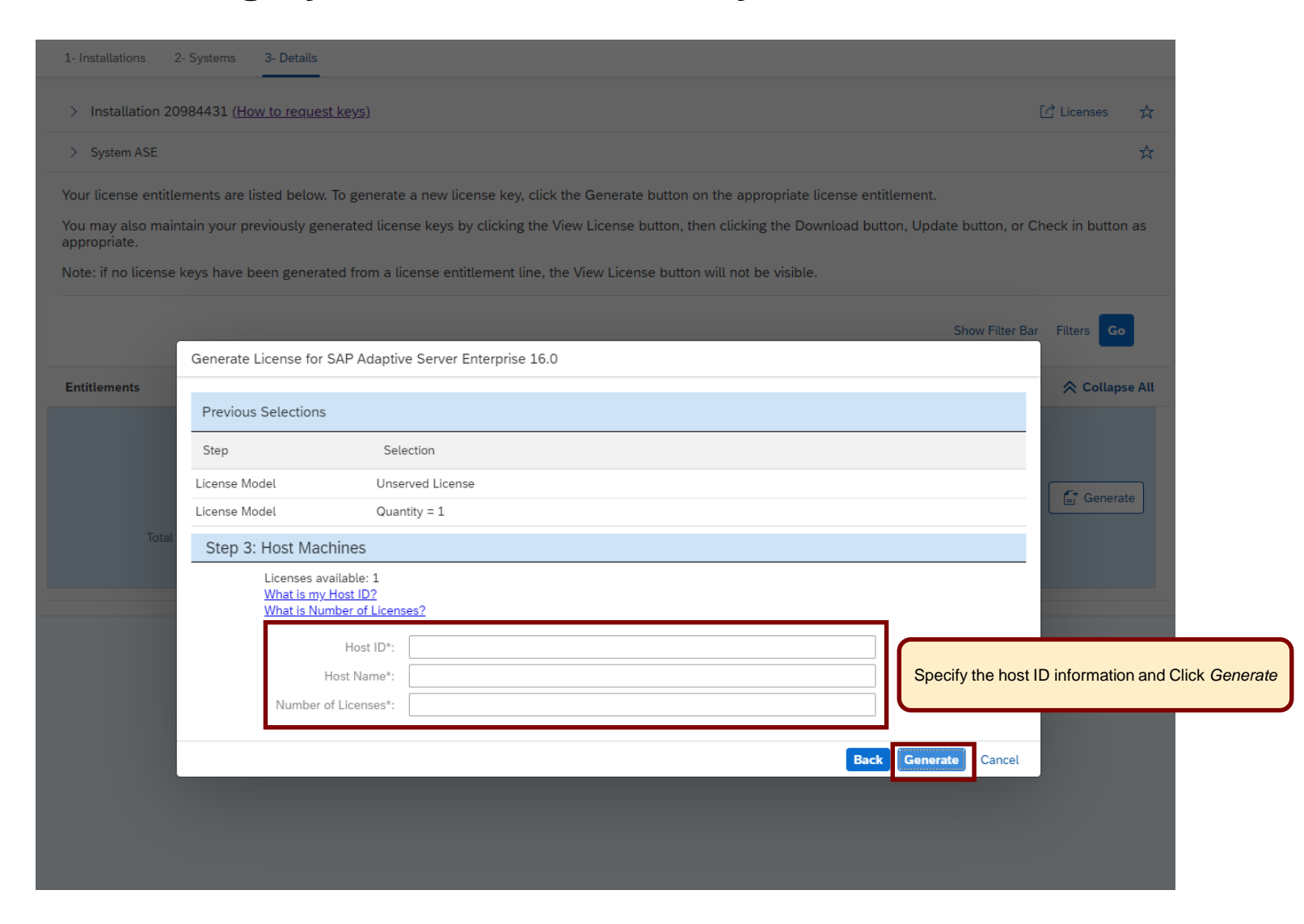

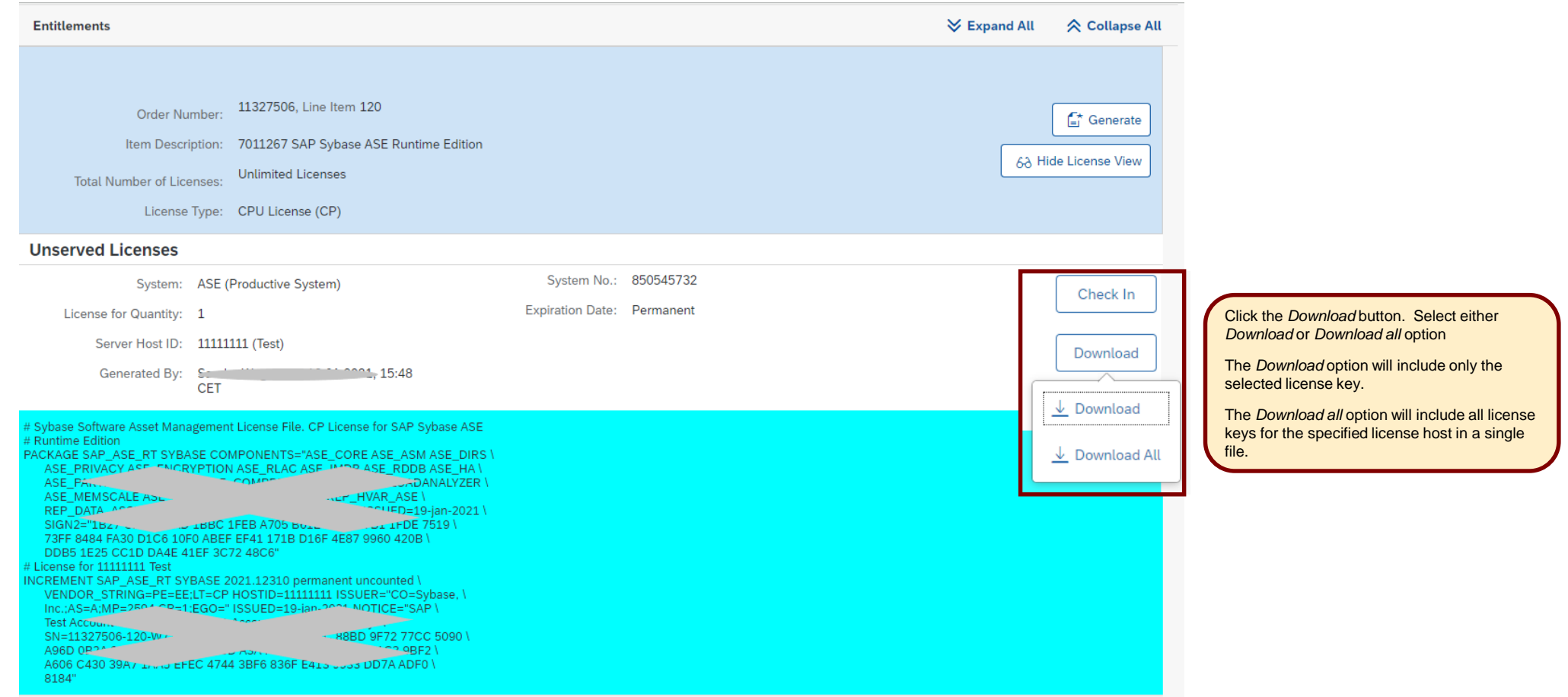

<span id="page-22-0"></span>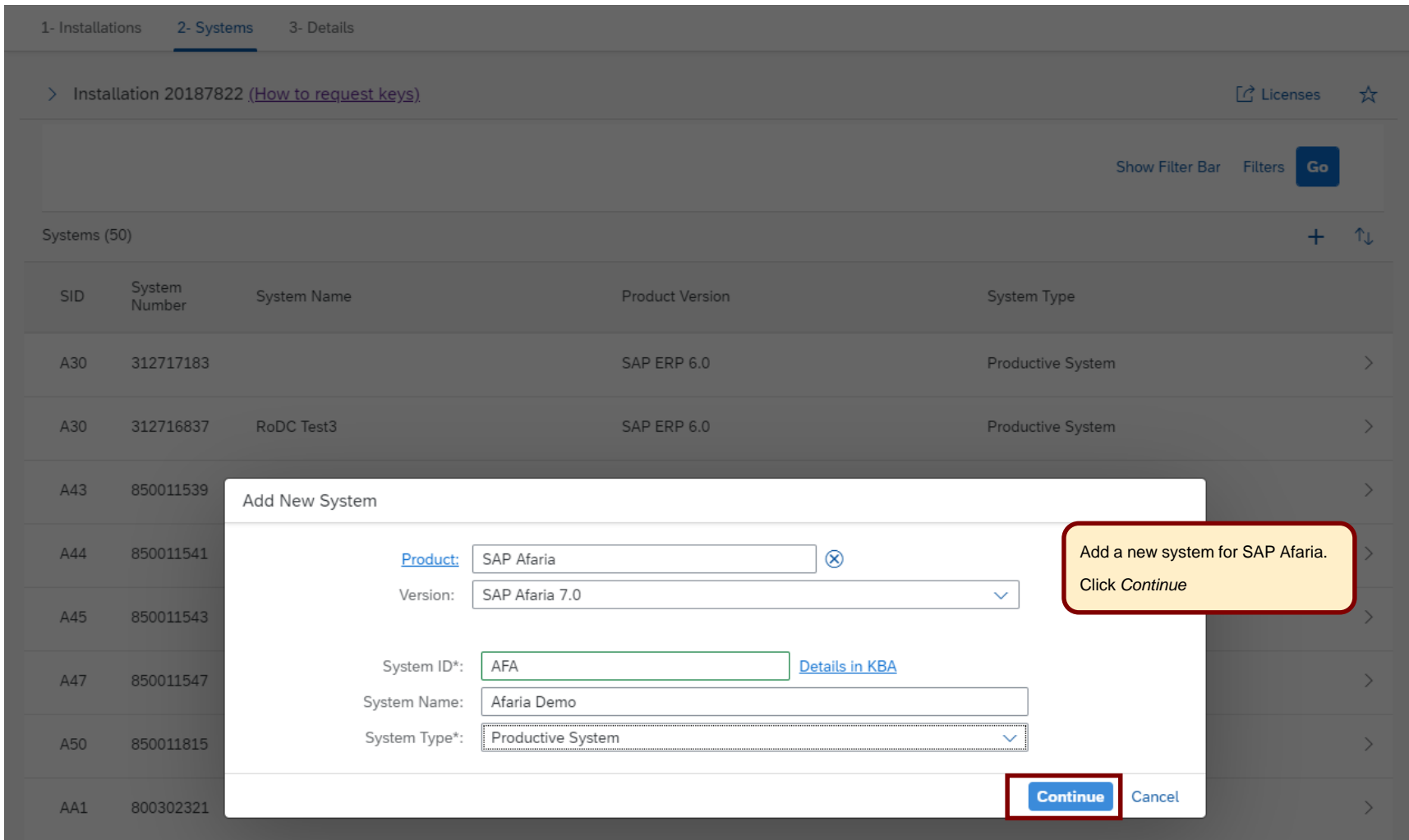

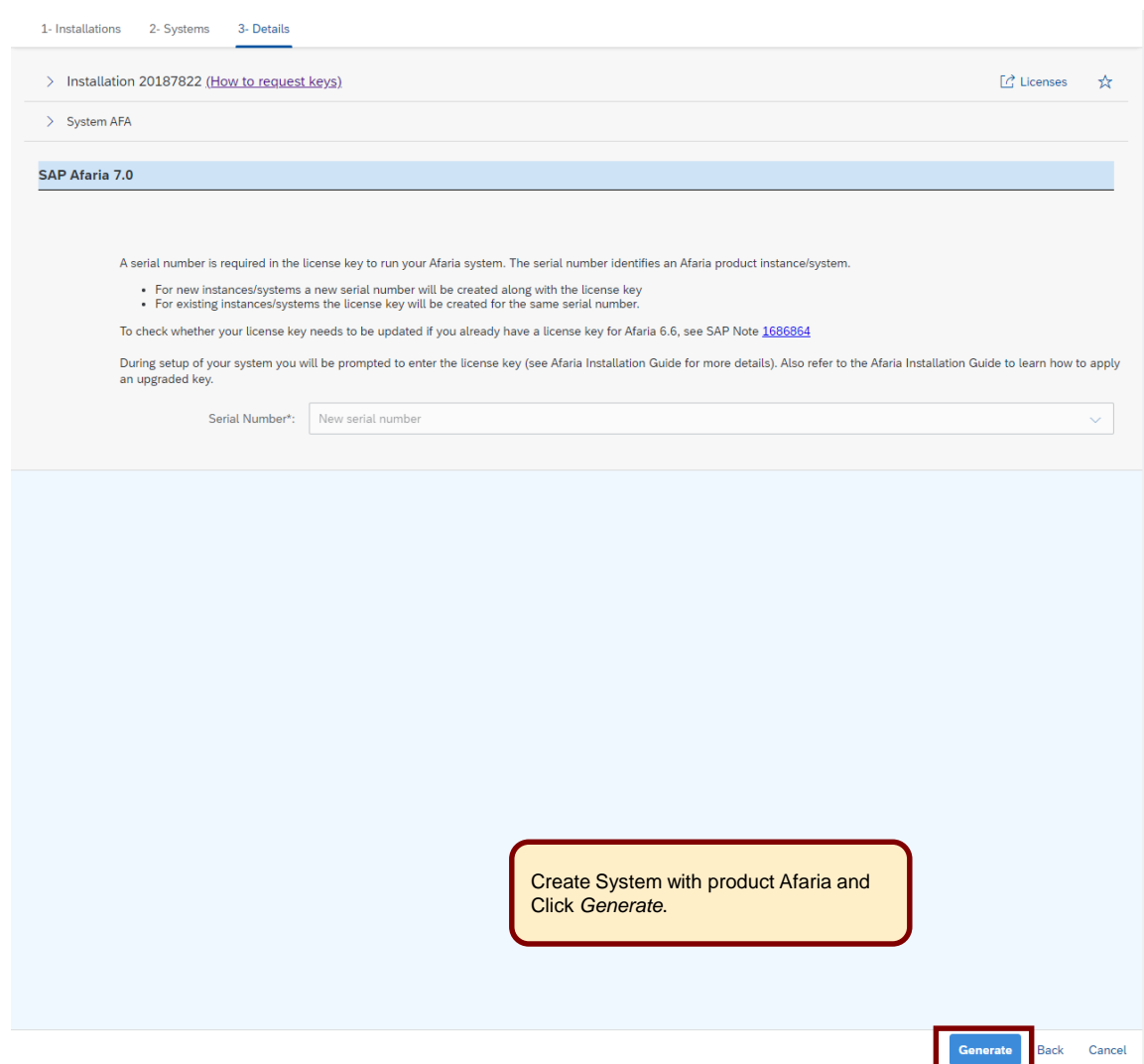

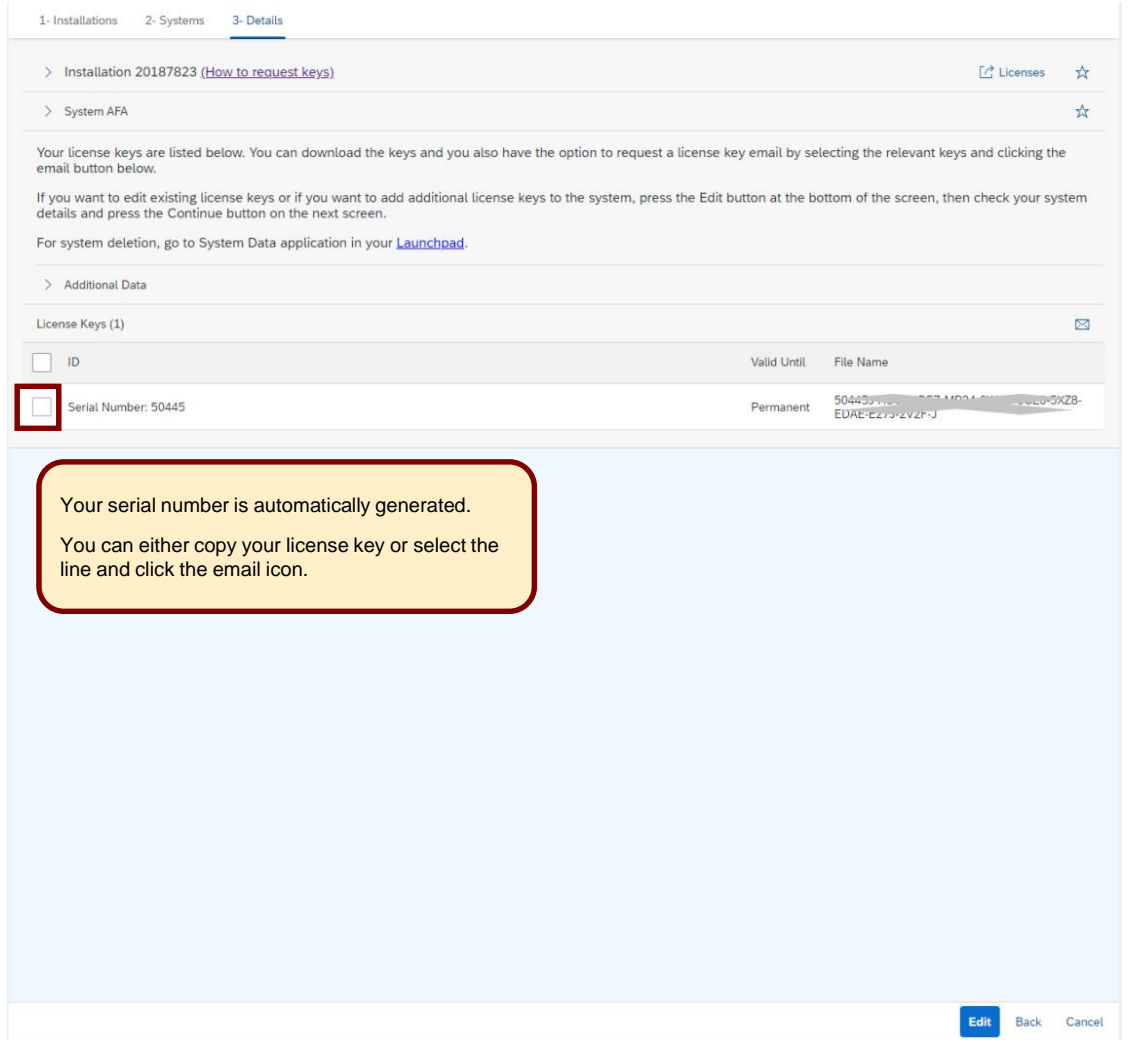

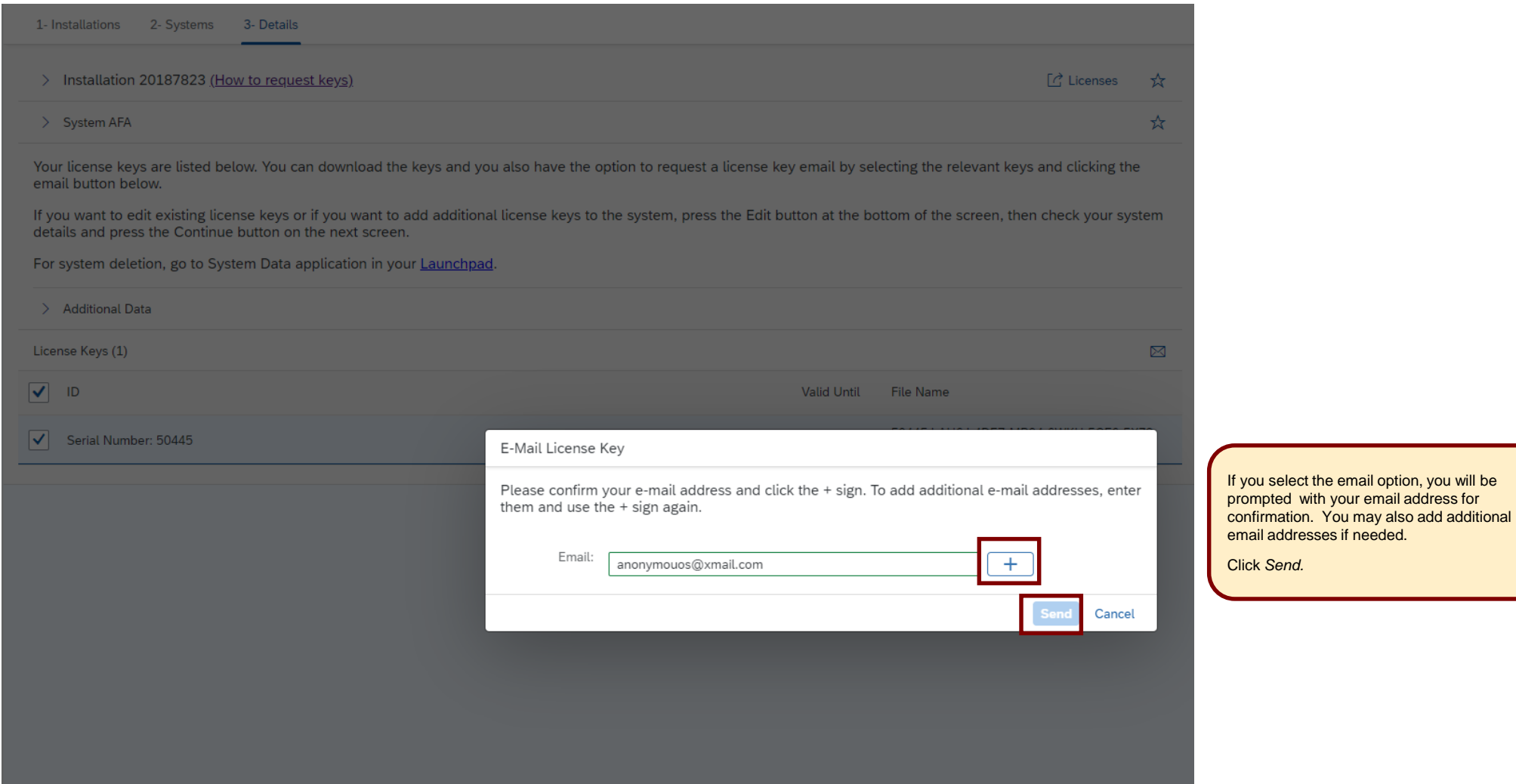

# <span id="page-26-0"></span>**Generating SQL Anywhere License Keys**

#### Add New System

 $\mathbf{r}$ 

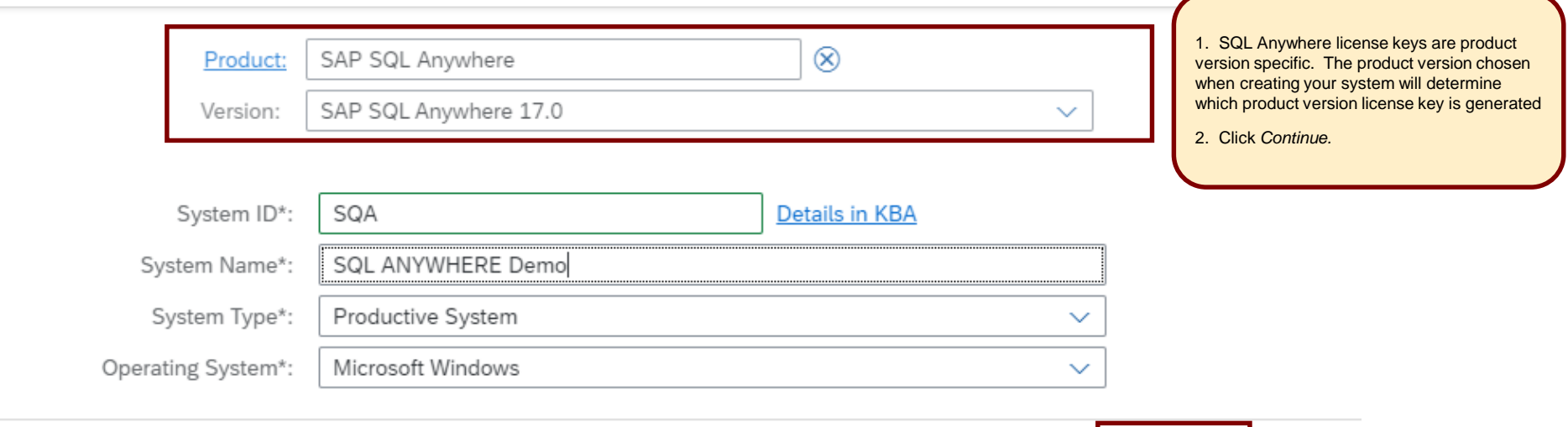

 $\tau$ 

**Continue** 

Cancel

# **Generating SQL Anywhere License Keys**

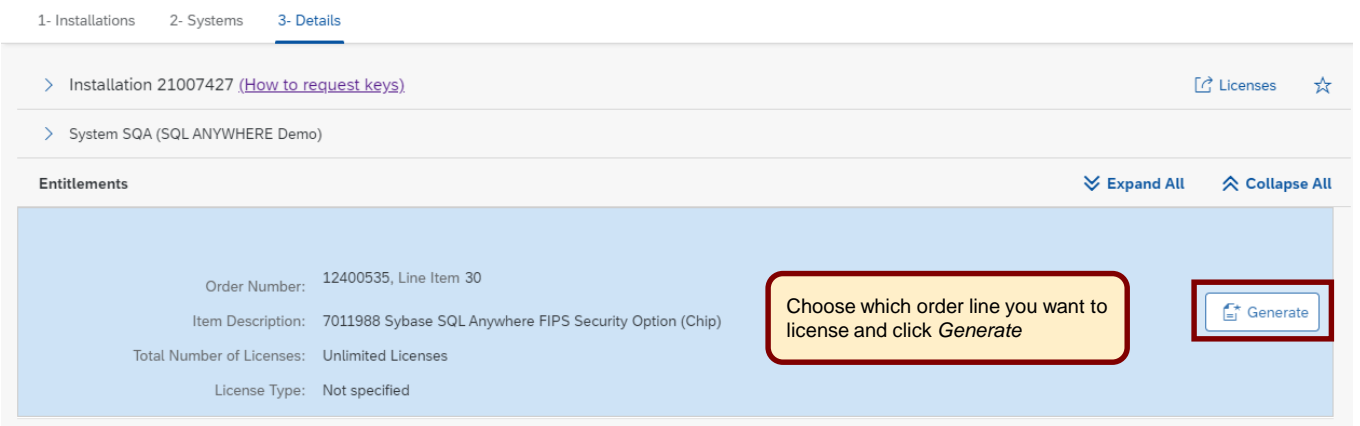

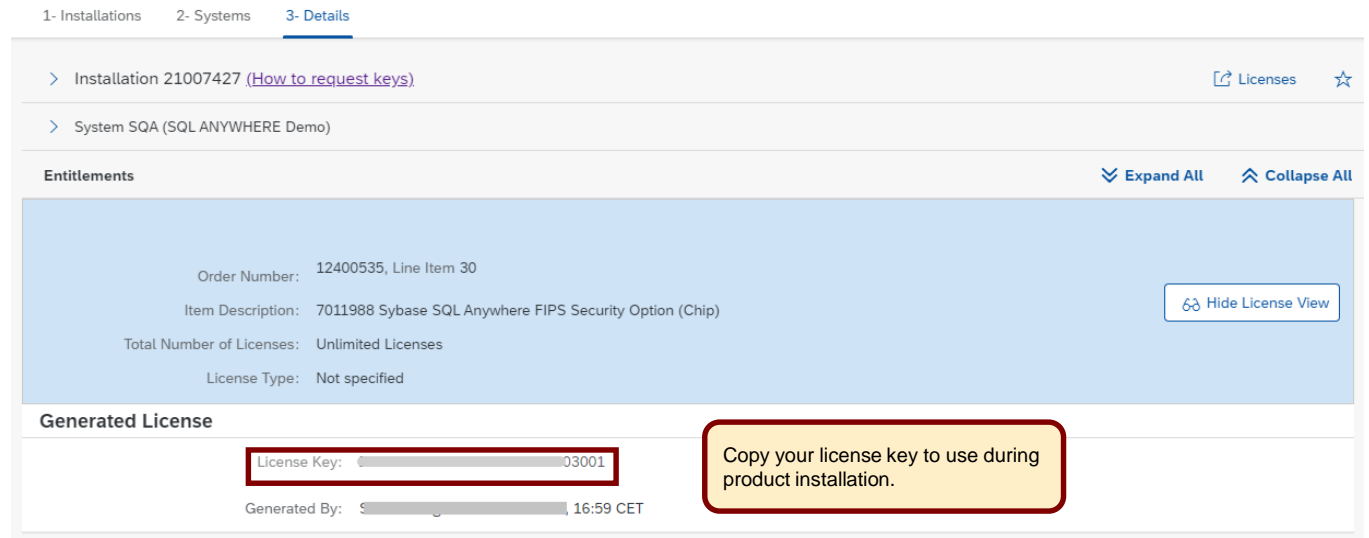

<span id="page-28-0"></span>1- Installations 2- Systems 3- Details

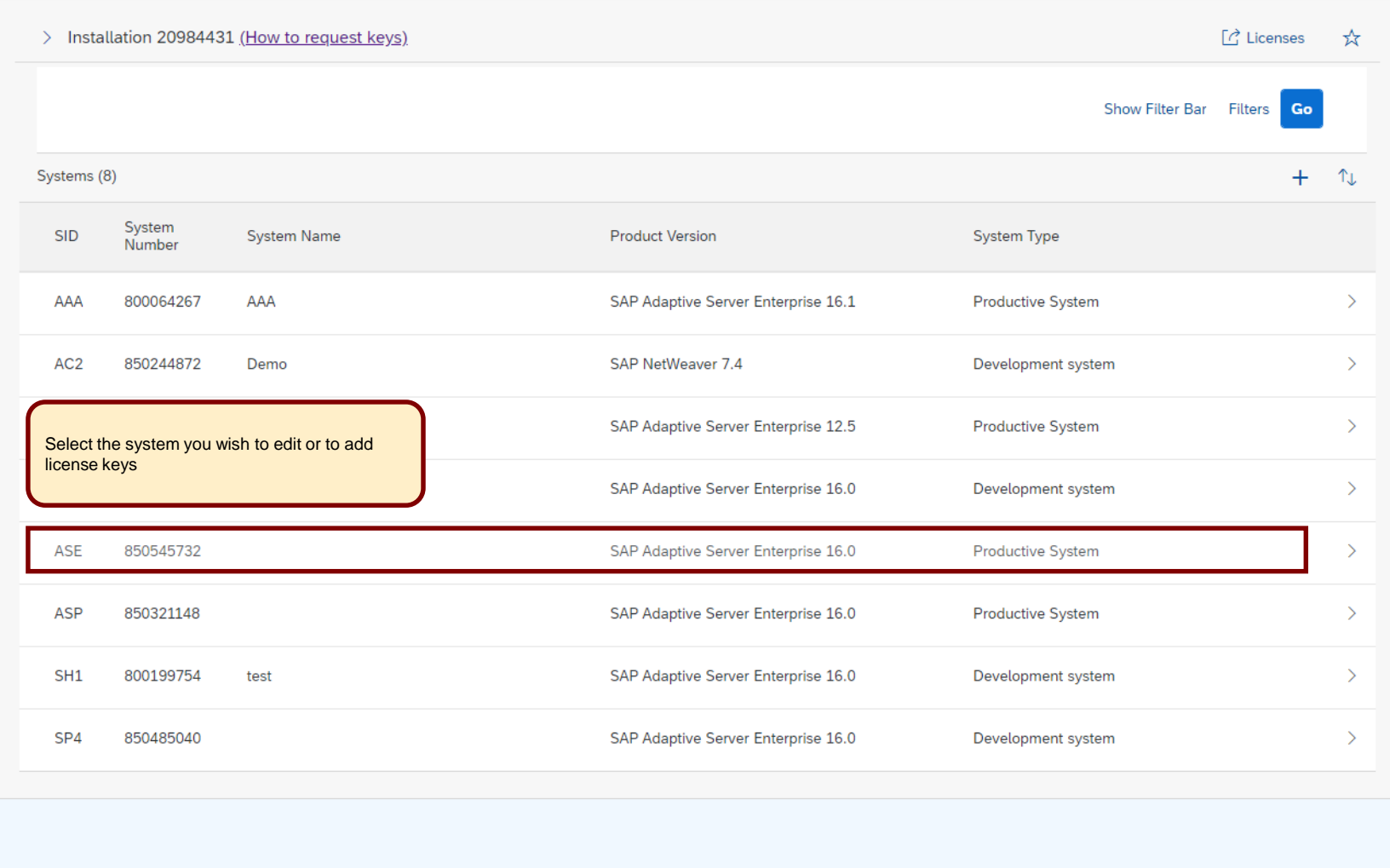

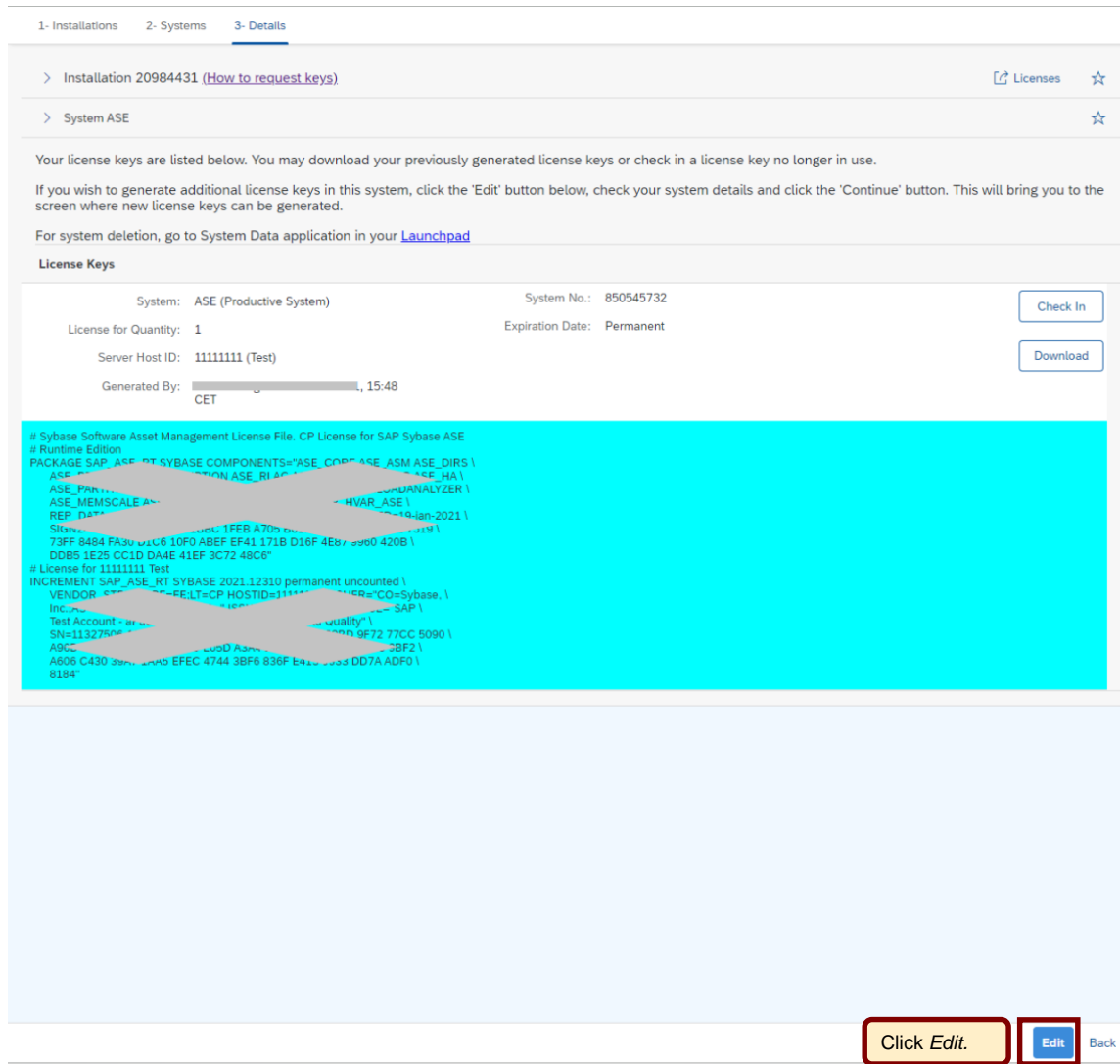

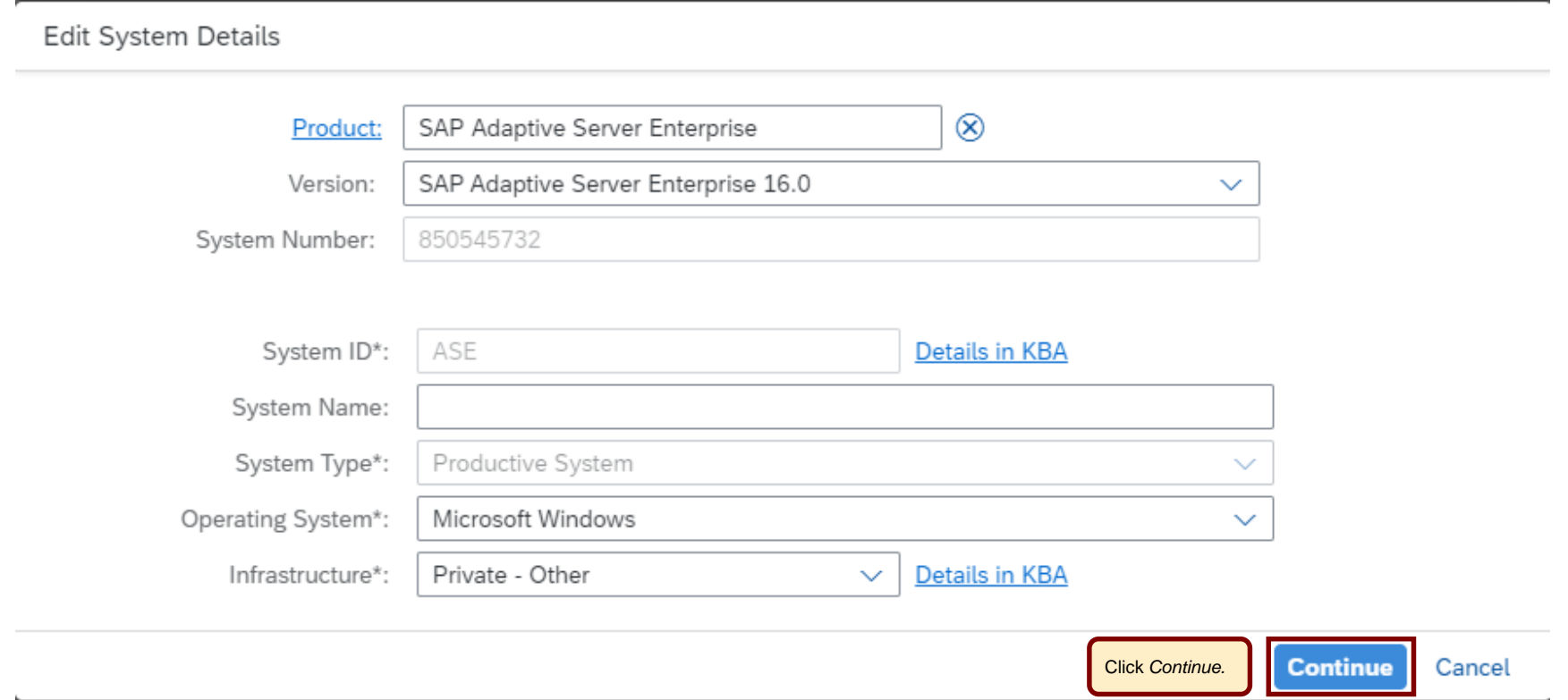

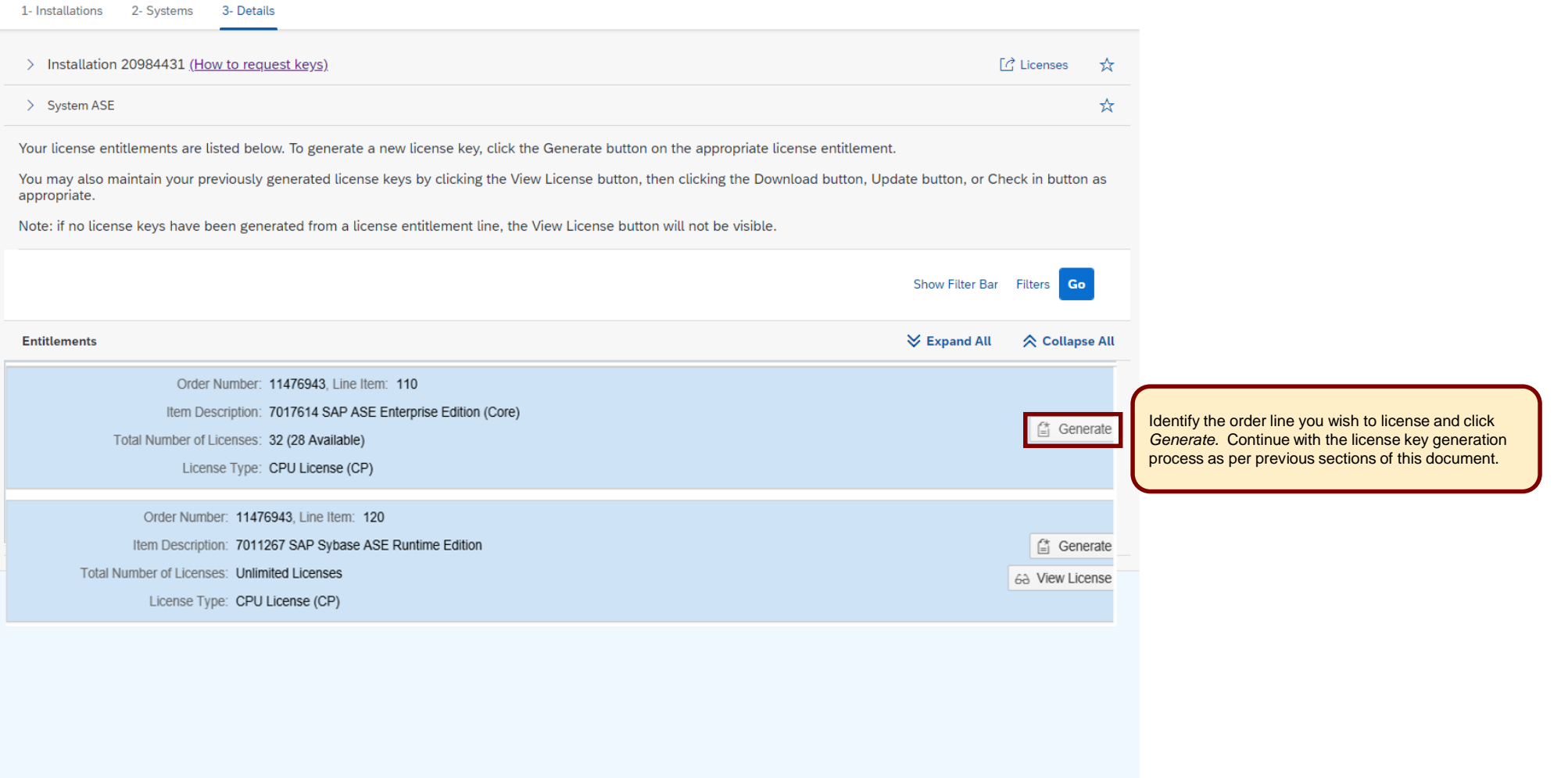

# <span id="page-32-0"></span>**Sybase Entitlement Overview**

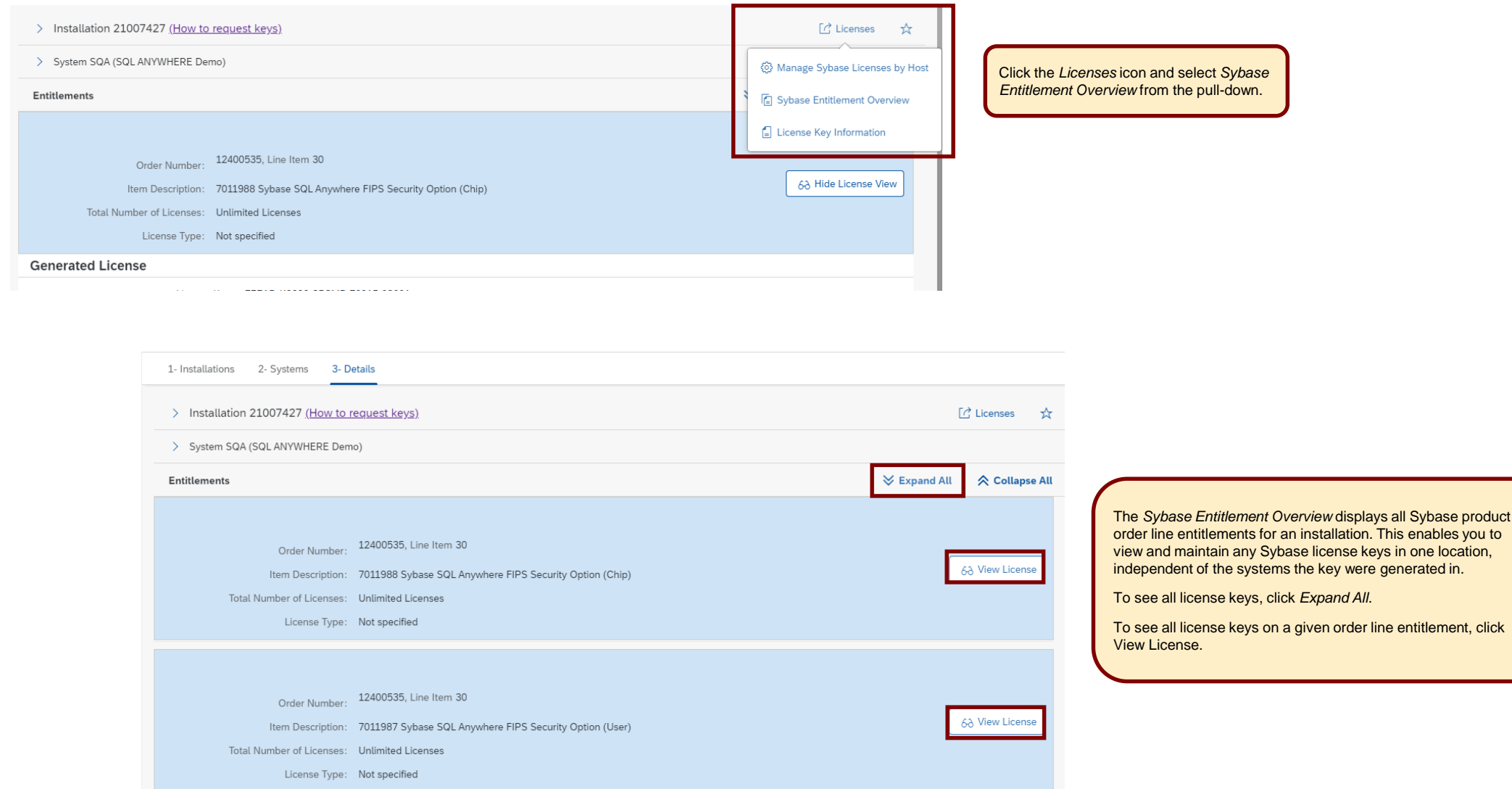

# <span id="page-33-0"></span>**Sybase Entitlement Overview –** *Upgrade SySAM 2.0 License Keys*

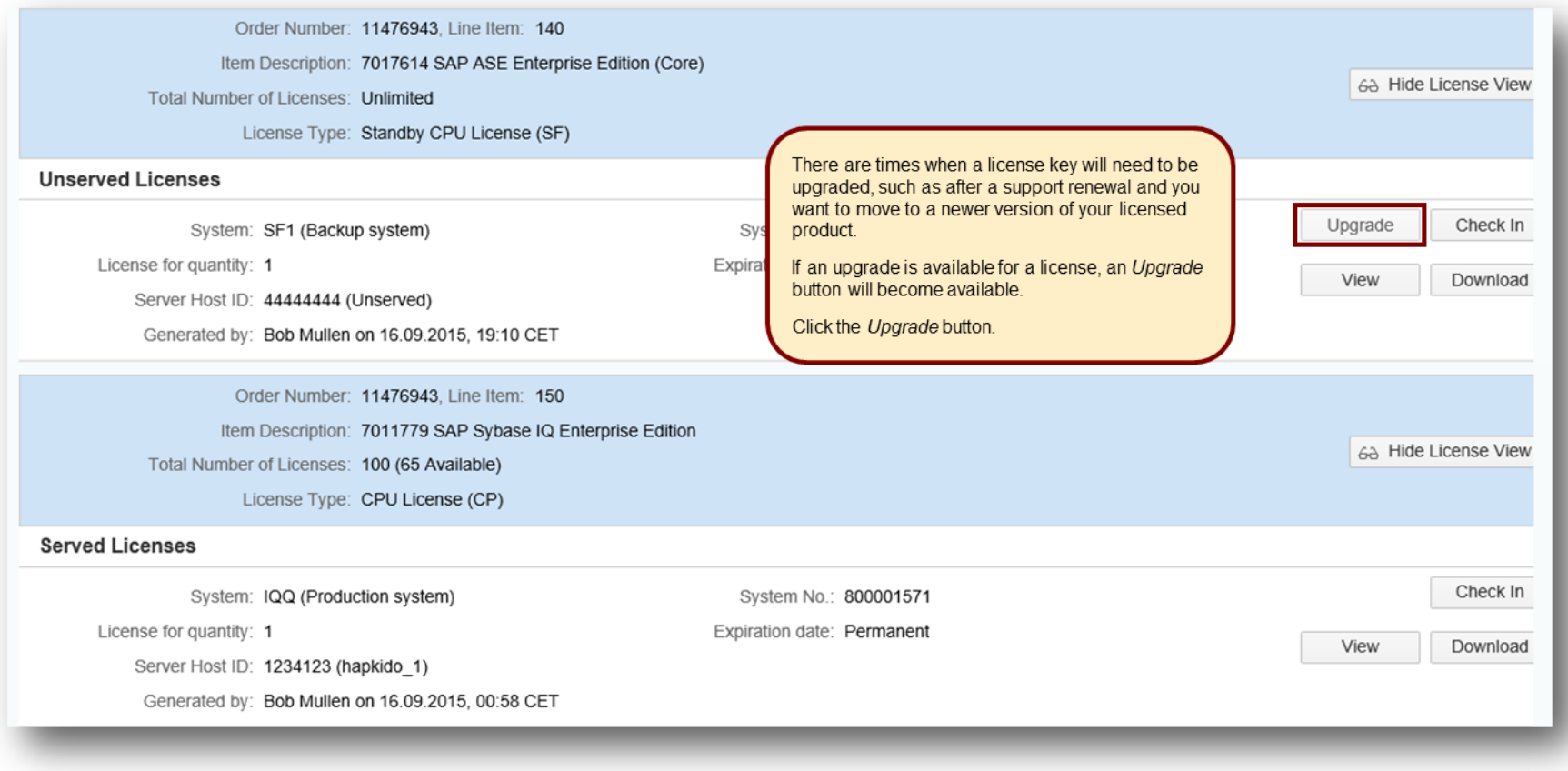

#### **Sybase Entitlement Overview –** *Upgrade SySAM 2.0 License Keys*

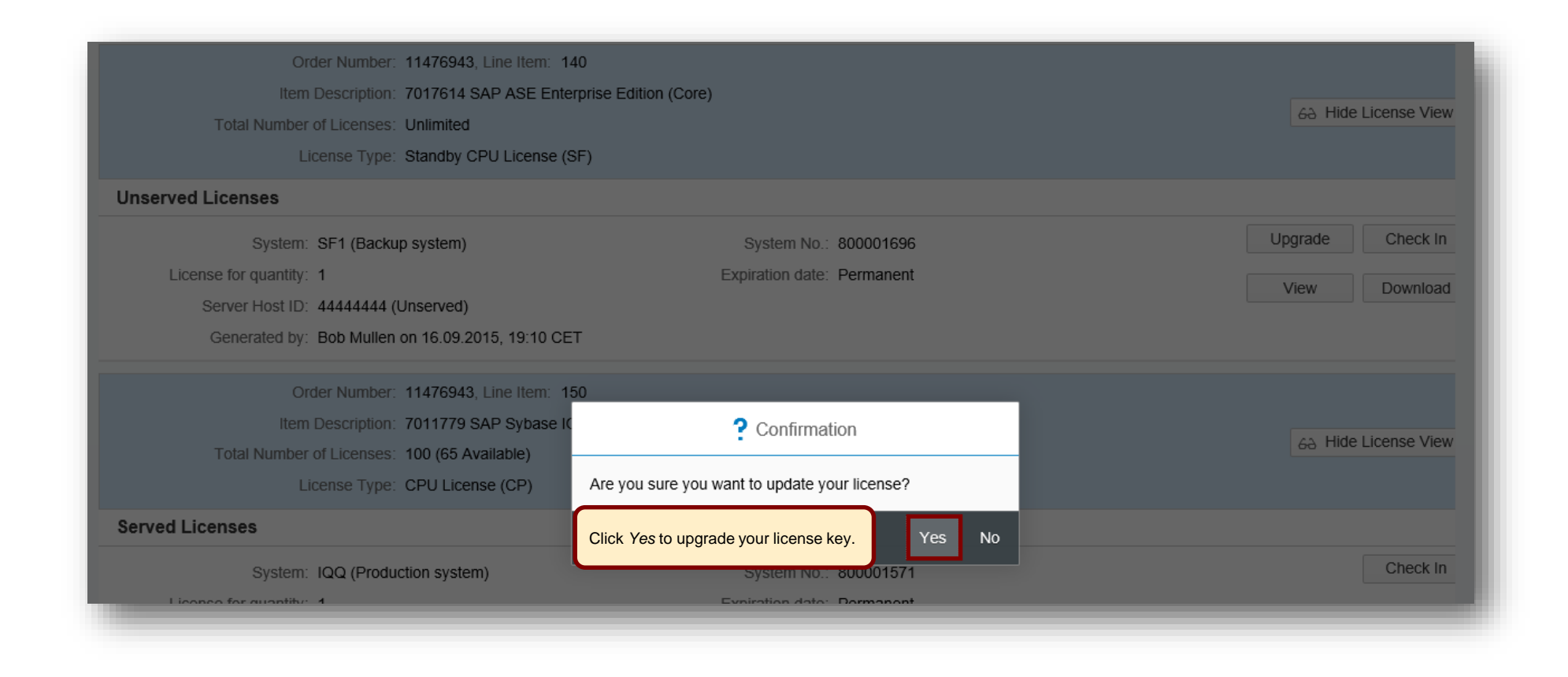

# **Sybase Entitlement Overview –** *Upgrade SySAM 2.0 License Keys*

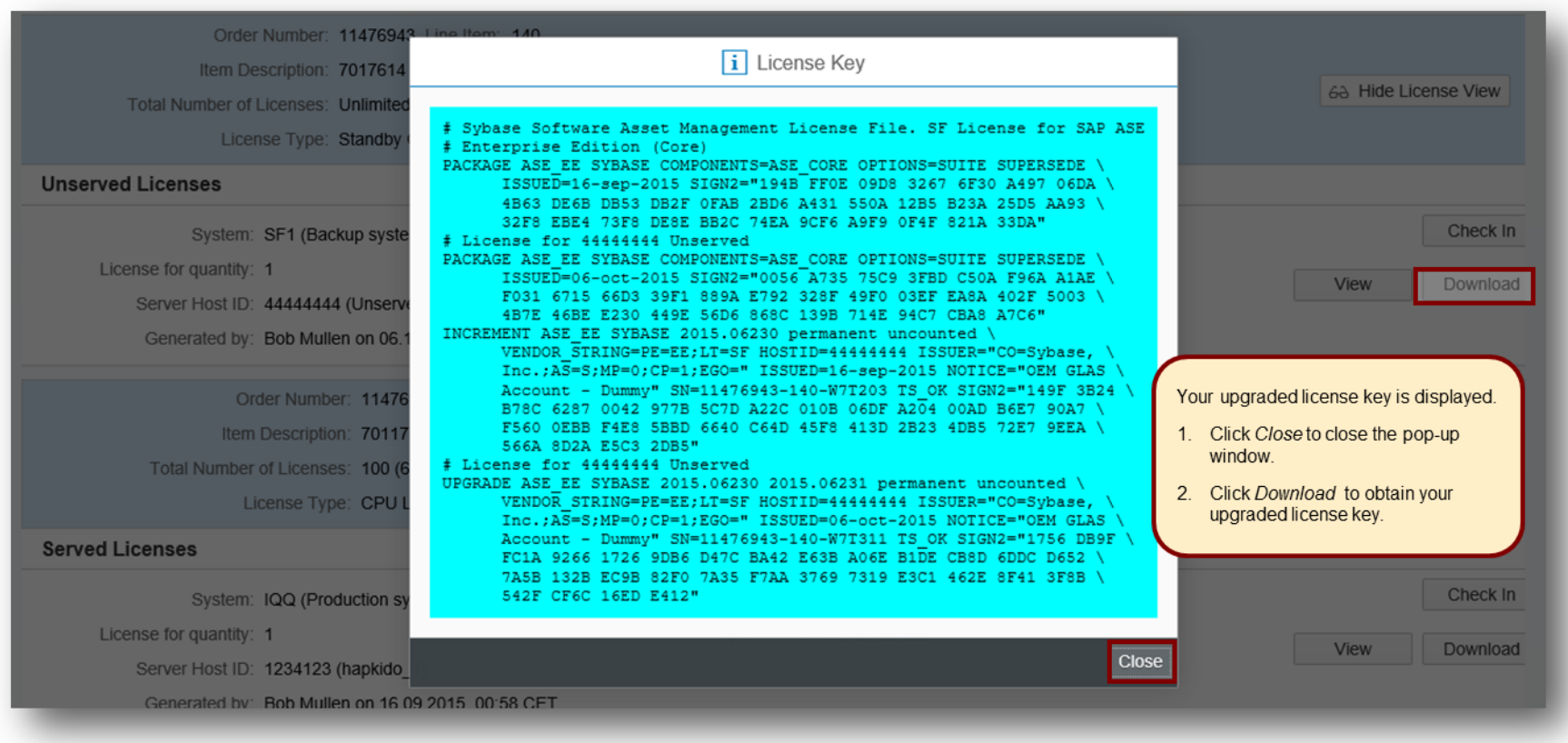

#### **Sybase Entitlement Overview –** *Check In SySAM 2.0 License Keys*

<span id="page-36-0"></span>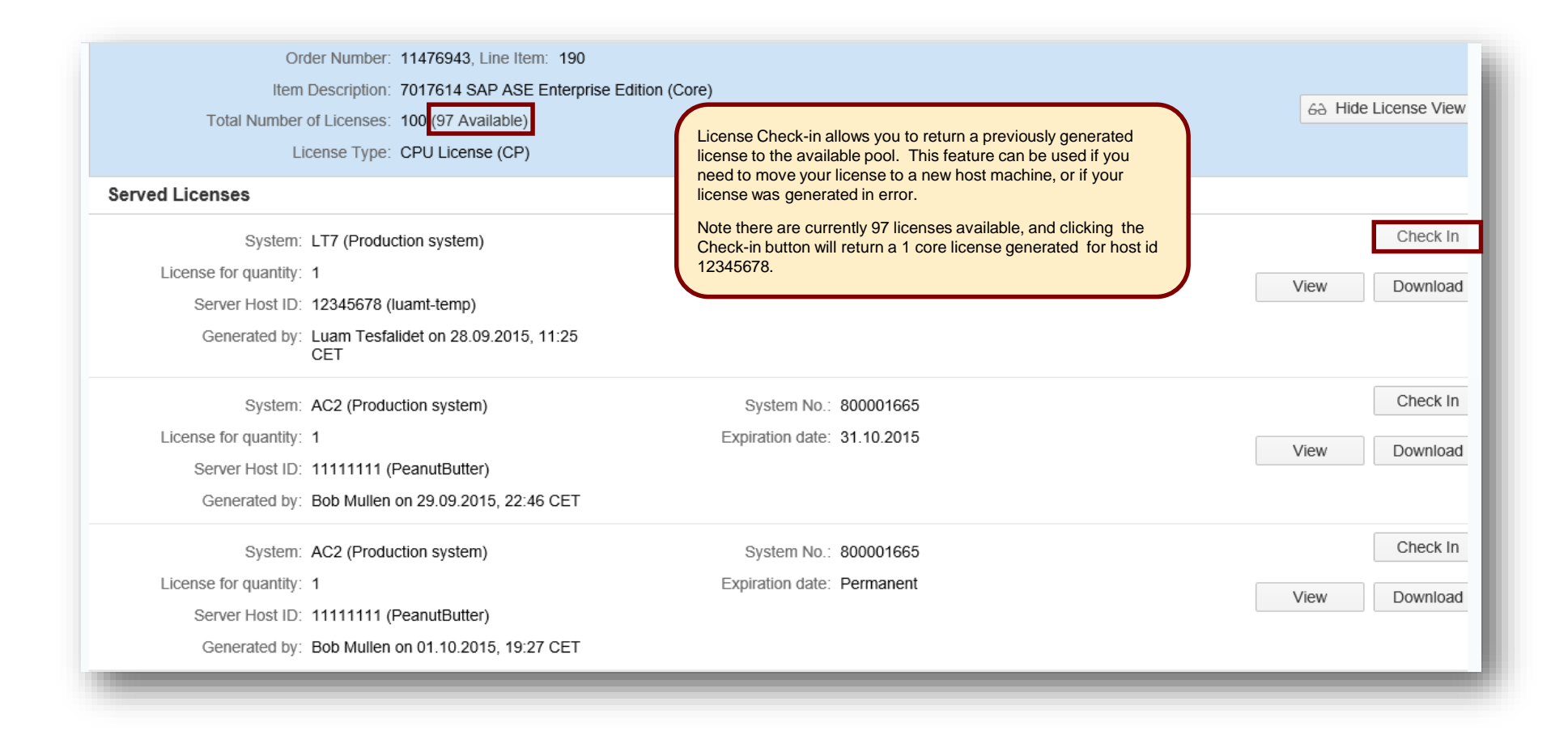

#### **Sybase Entitlement Overview –** *Check In SySAM 2.0 License Keys*

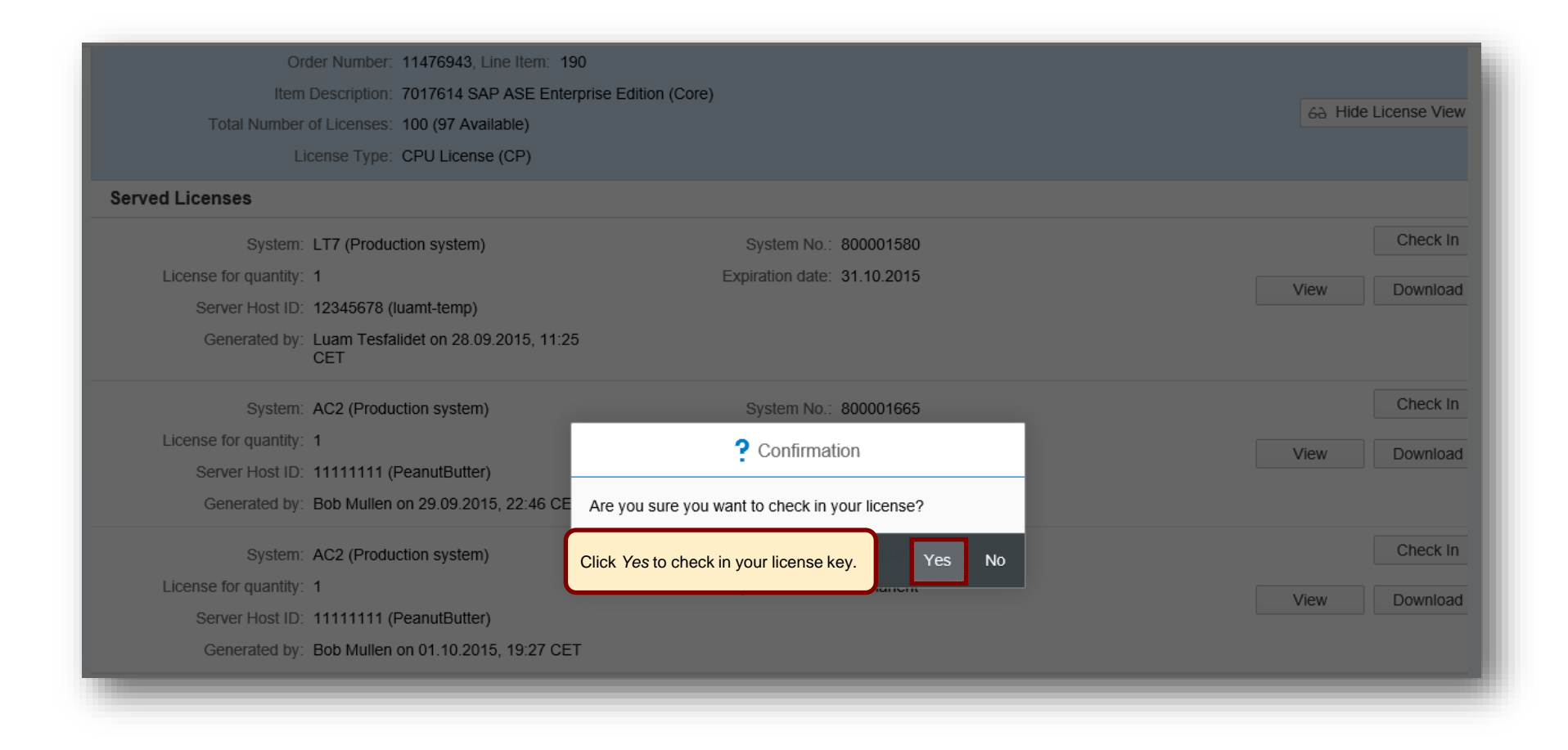

#### **Sybase Entitlement Overview –** *Check In SySAM 2.0 License Keys*

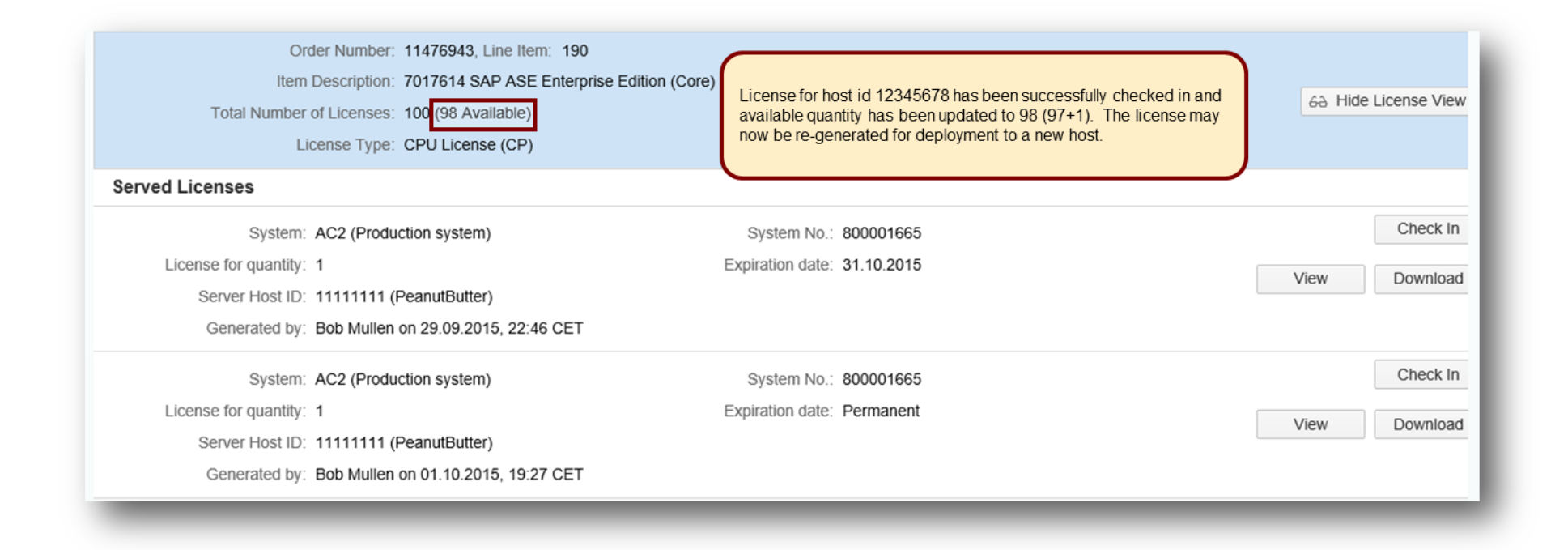

# <span id="page-39-0"></span>**Manage License Keys by License Host**

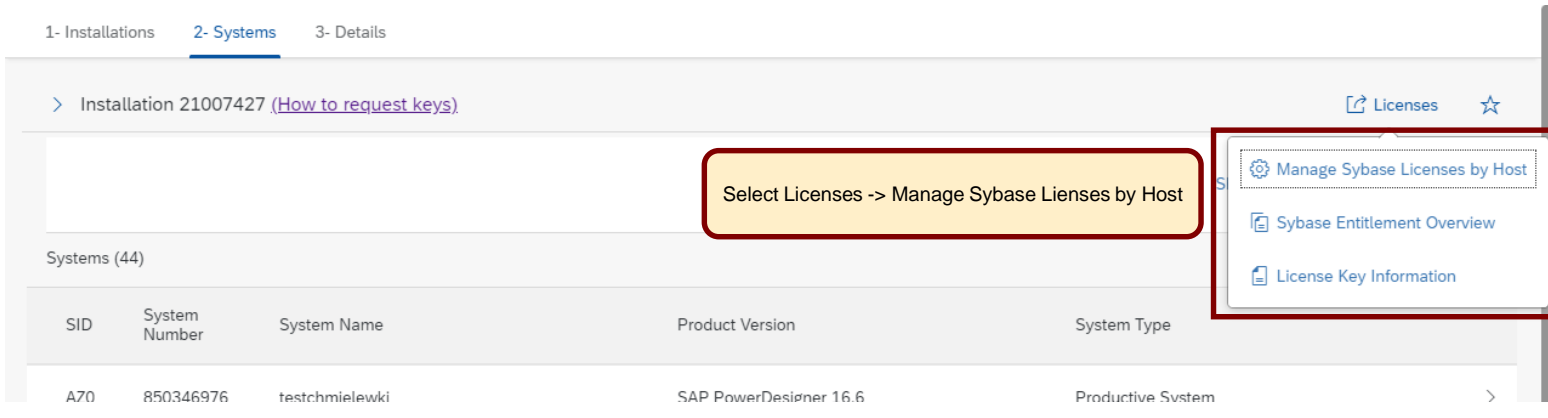

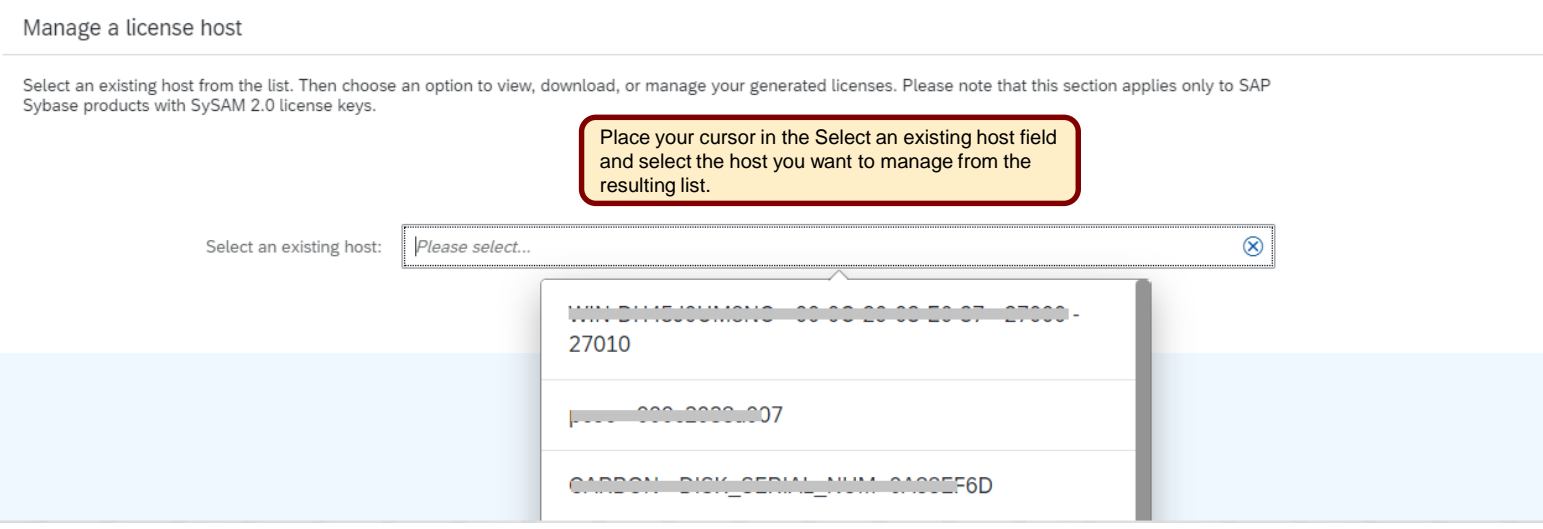

#### **Manage License Keys by License Host –** *Choose Action*

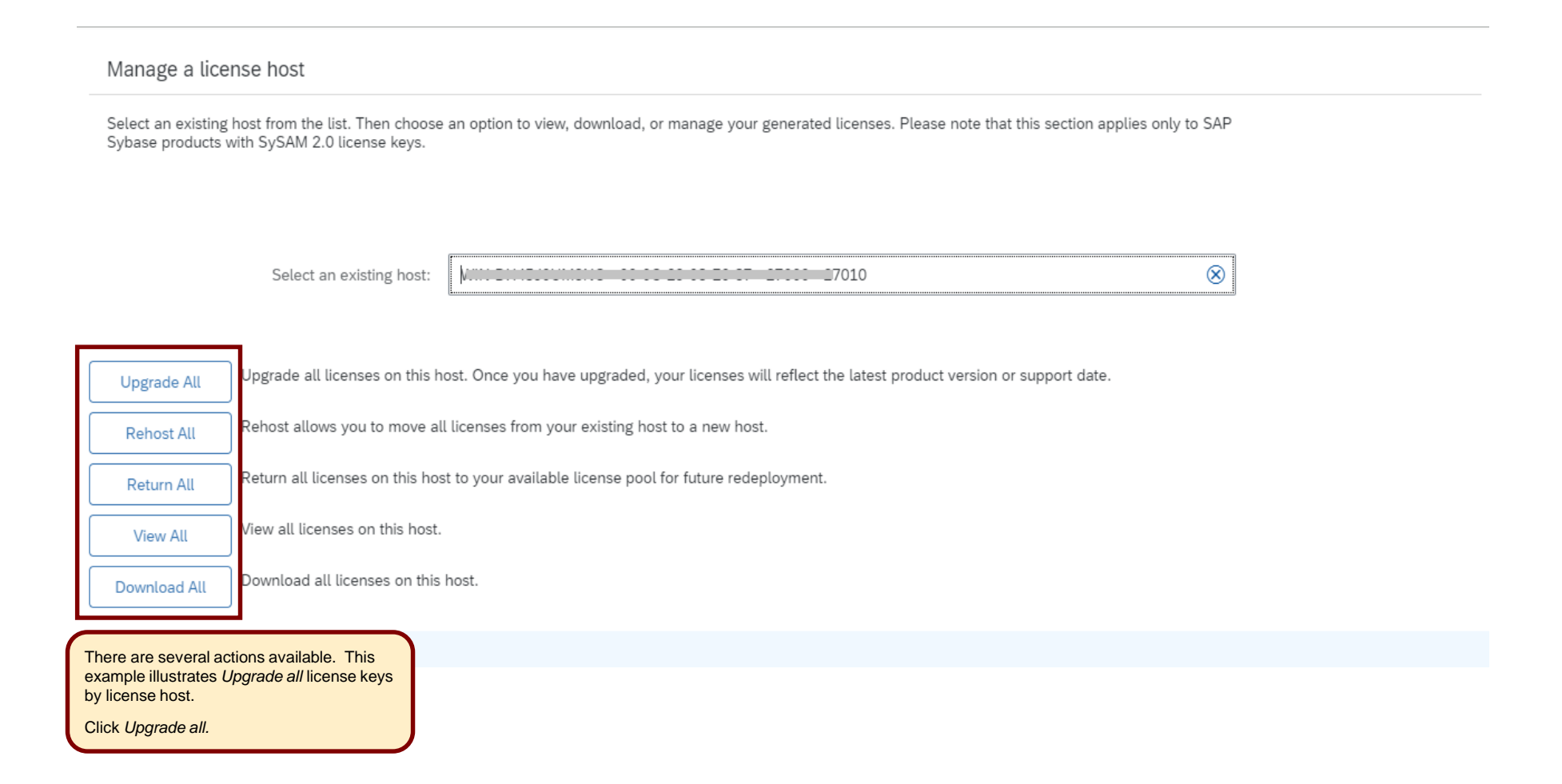

# **Manage License Keys by License Host –** *Upgrade All*

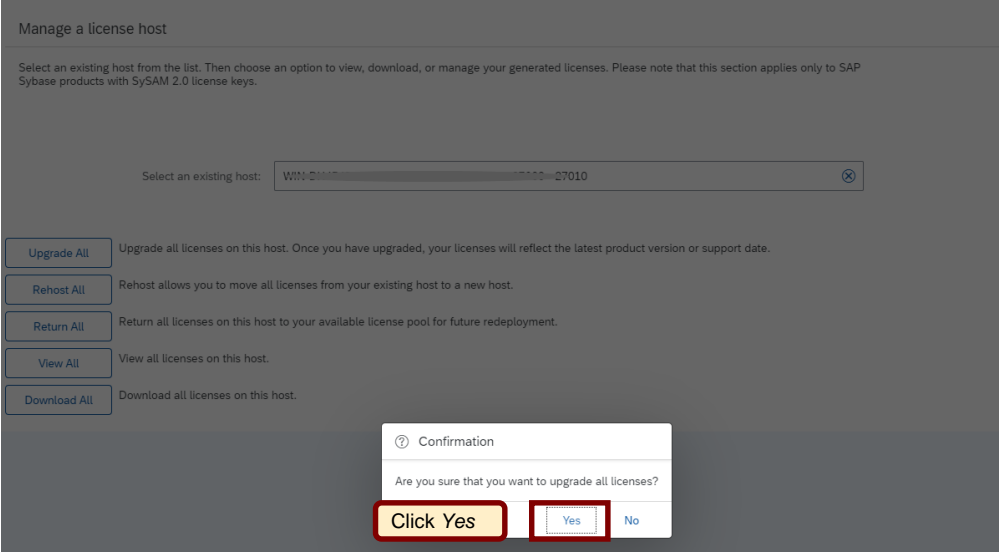

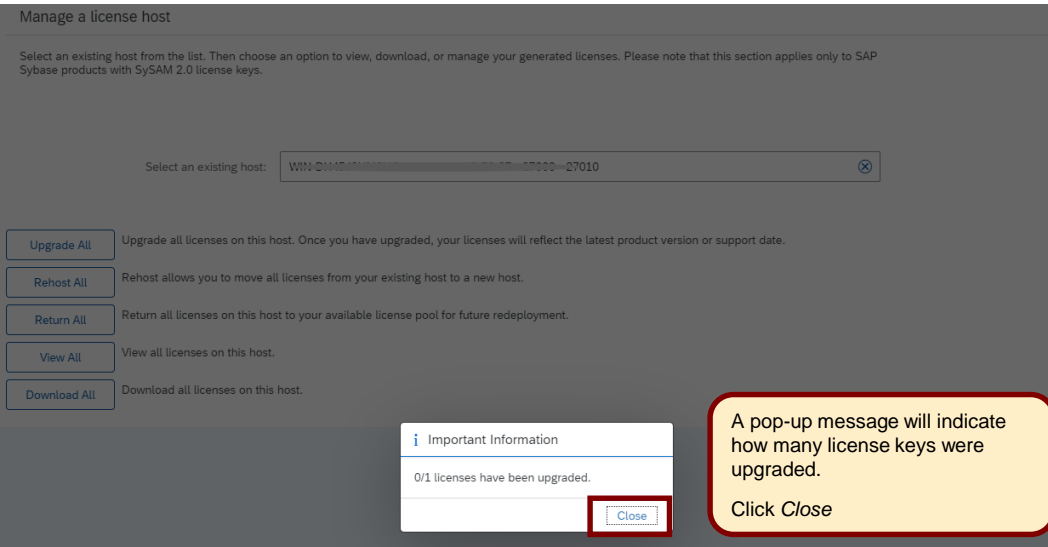

#### **Manage License Keys by License Host –** *Upgrade All*

Manage a license host

Select an existing host from the list. Then choose an option to view, download, or manage your generated licenses. Please note that this section applies only to SAP Sybase products with SySAM 2.0 license keys.

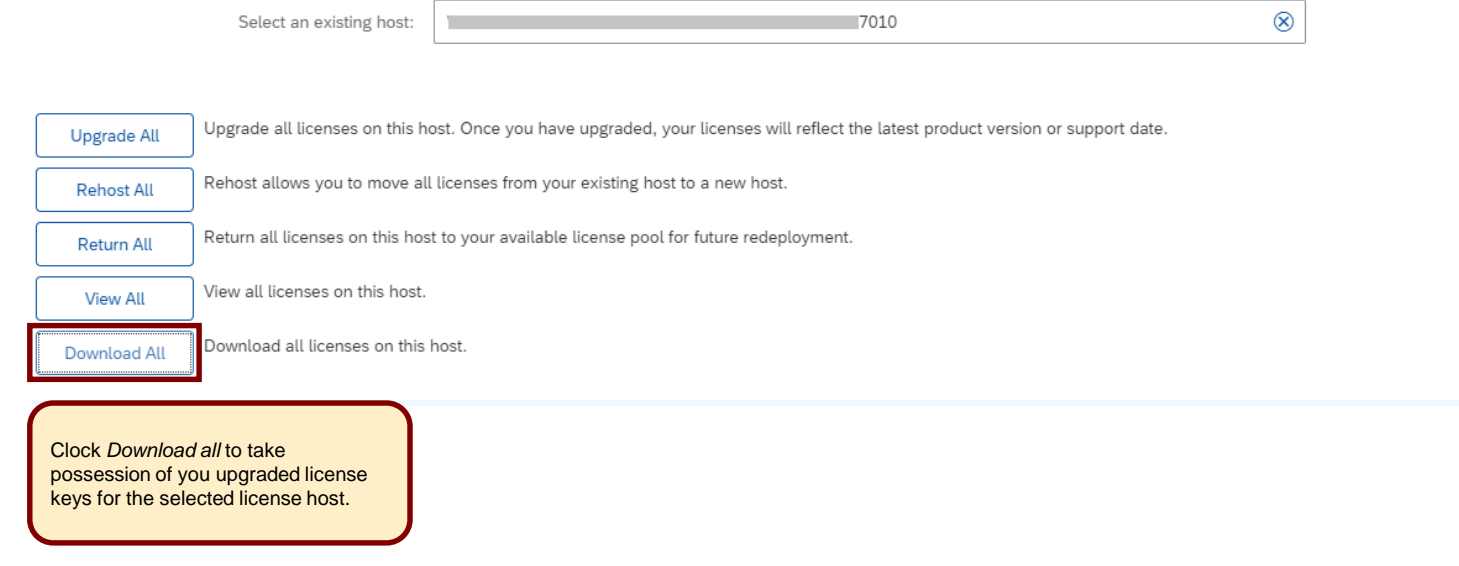